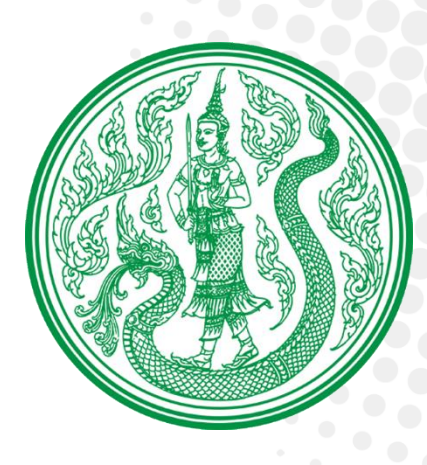

# **คู่มือการใช้งาน** ระบบกองทุนหมุนเวียนเพื่อการกู้ยืม แก่เกษตรกรและผู้ยากจน

(สำหรับเจ้าหน้าที่)

# **สารบัญ**

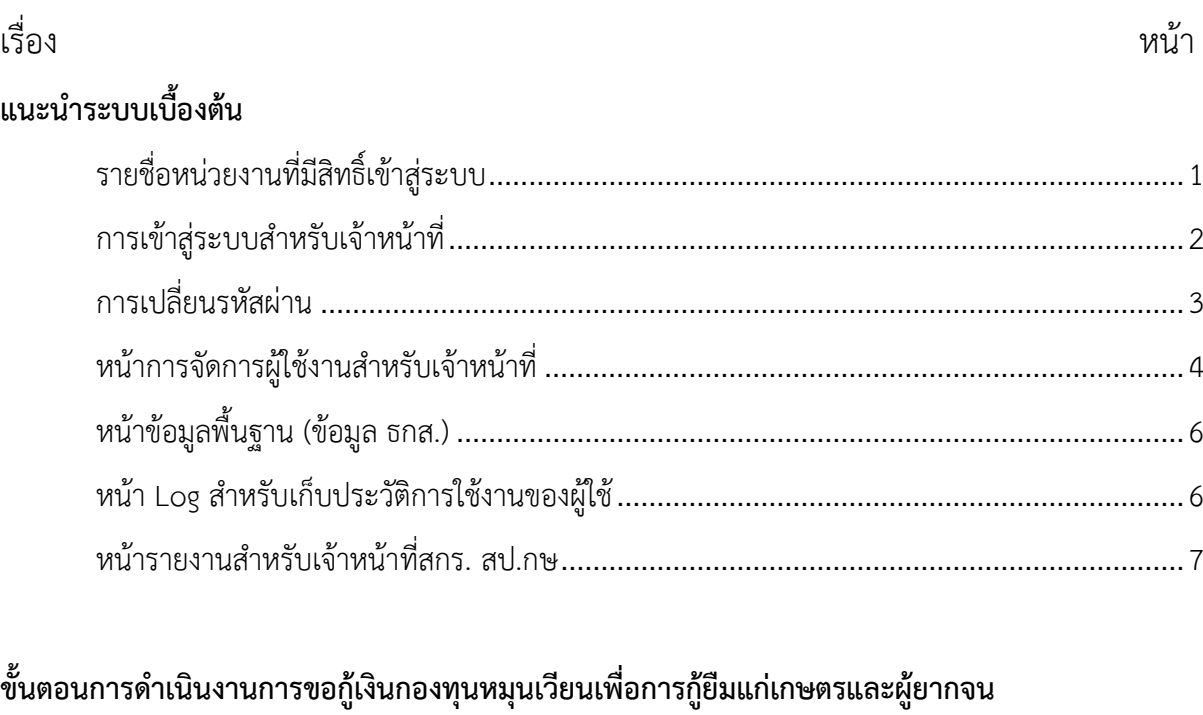

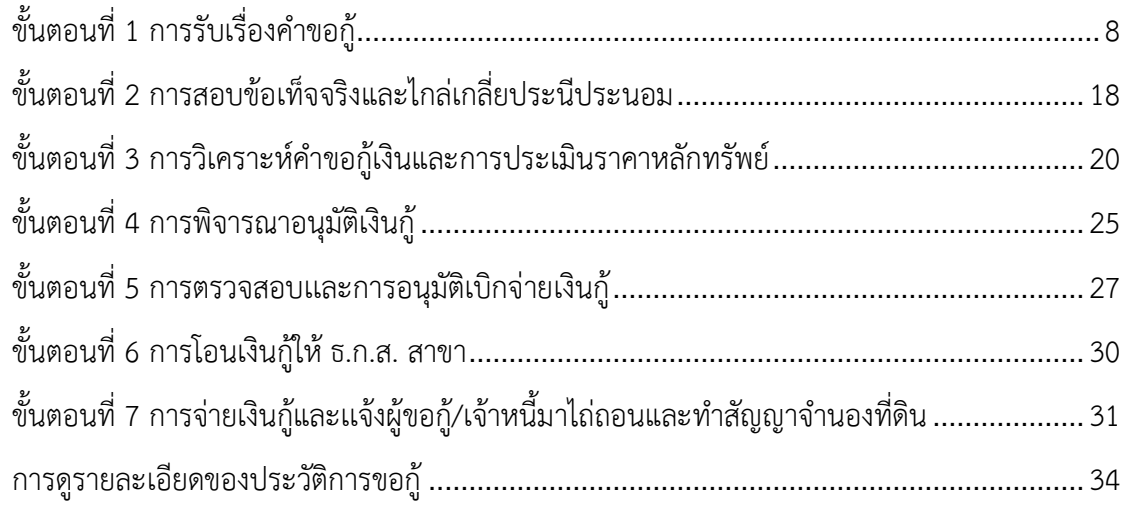

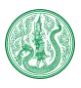

#### **รายชื่อหน่วยงานที่มีสิทธิ์เข้าสู่ระบบ มีดังนี้**

- 1. สำนักงานปลัดกระทรวงเกษตรและสหกรณ์ (สกร. สป.กษ)
- 2. คณะอนุกรรมการช่วยเหลือเกษตรกรและผู้ยากจนส่วนกลาง (อบก.ส่วนกลาง)
- 3. คณะอนุกรรมการช่วยเหลือเกษตรกรและผู้ยากจนส่วนจังหวัด (อบก.จังหวัด)
- 4. คณะอนุกรรมการช่วยเหลือเกษตรกรและผู้ยากจนส่วนเขต/อำเภอ (อบก.อำเภอ)
- 5. ธนาคารเพื่อการเกษตรและสหกรณ์การเกษตร สำนักงานใหญ่ (ธ.ก.ส. สำนักงานใหญ่)
- 6. ธนาคารเพื่อการเกษตรและสหกรณ์การเกษตรจังหวัด (ธ.ก.ส. จังหวัด)
- 7. ธนาคารเพื่อการเกษตรและสหกรณ์การเกษตร สาขาเขต/อำเภอ (ธ.ก.ส. อำเภอ)

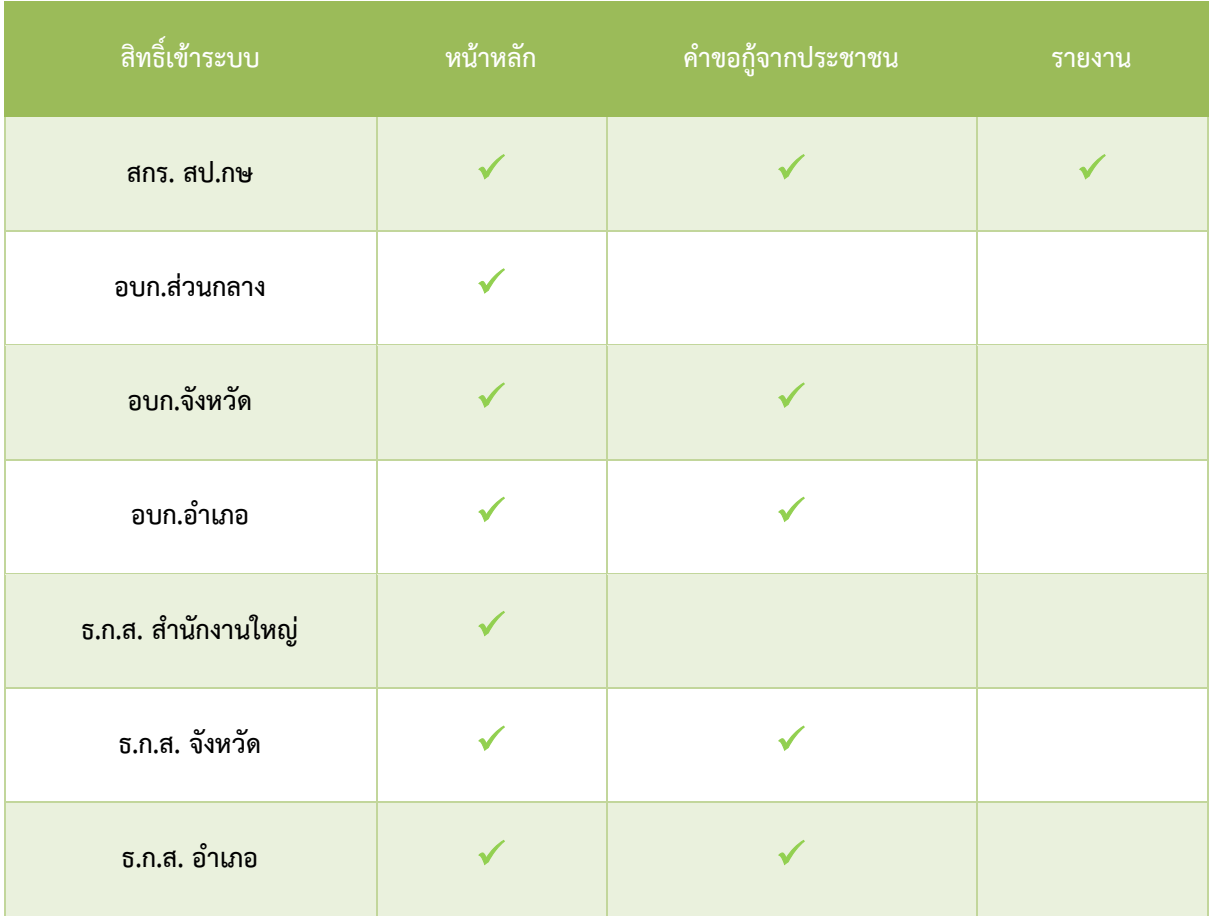

#### 8. เจ้าหน้าที่ผู้ดูแลระบบ (SuperAdmin)

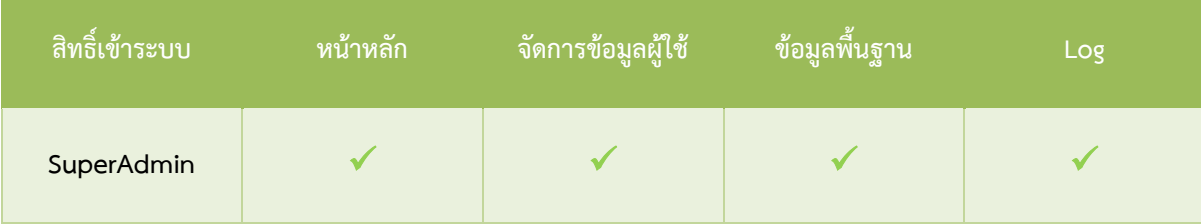

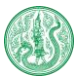

### **การเข้าสู่ระบบสำหรับเจ้าหน้าที่ผู้ดูแลระบบ**

หน้าหลัก : หลังจาก Login เข้าสู่ระบบจะแสดงหน้าจอ ดังต่อไปนี้

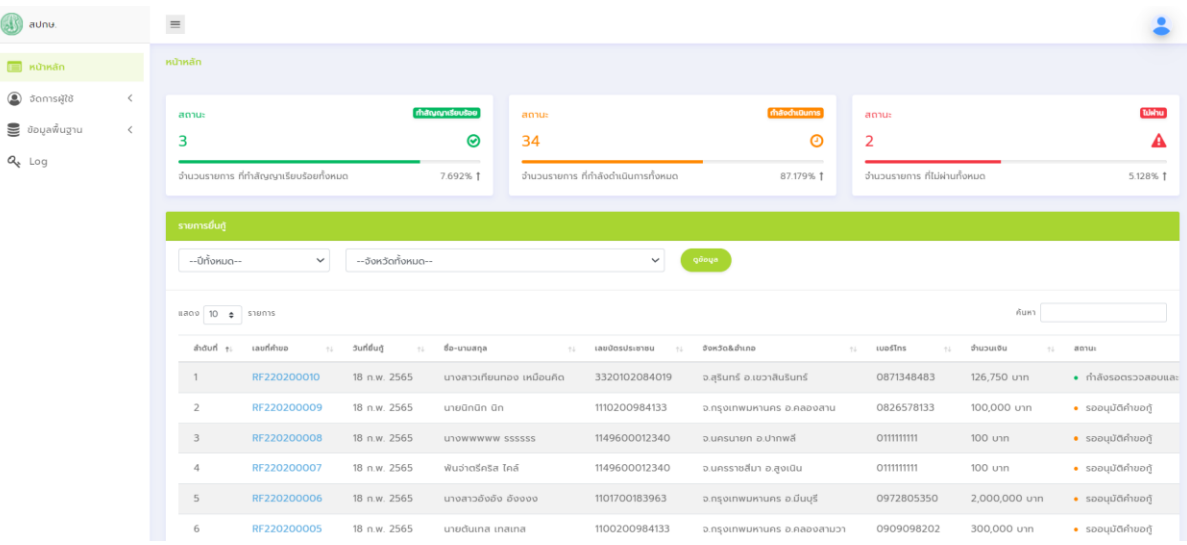

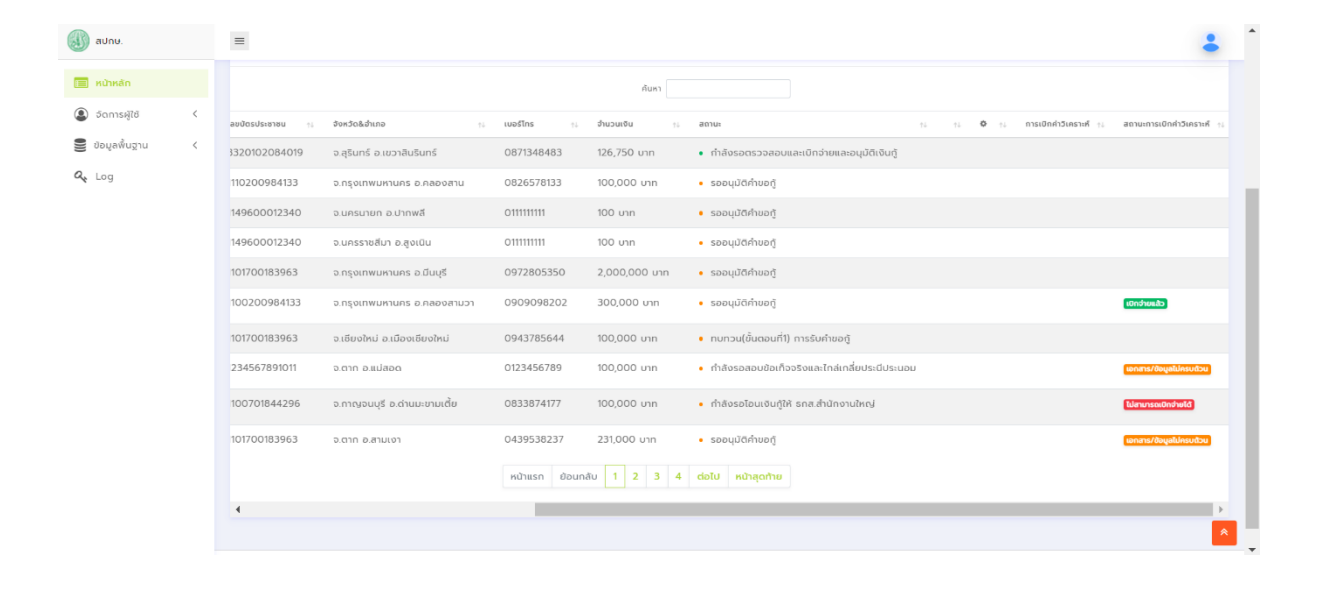

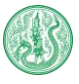

#### แถบเครื่องมือนี้ใช้สำหรับค้นหาข้อมูลรายการยื่นกู้ในแต่ละปีและแต่ละจังหวัด

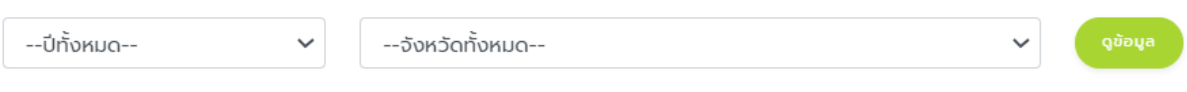

เมื่อเลือกปีและจังหวัดที่ต้องการค้นหา และคลิกที่ไอคอน จะแสดงข้อมูลทั้งหมดในปีและจังหวัดนั้น

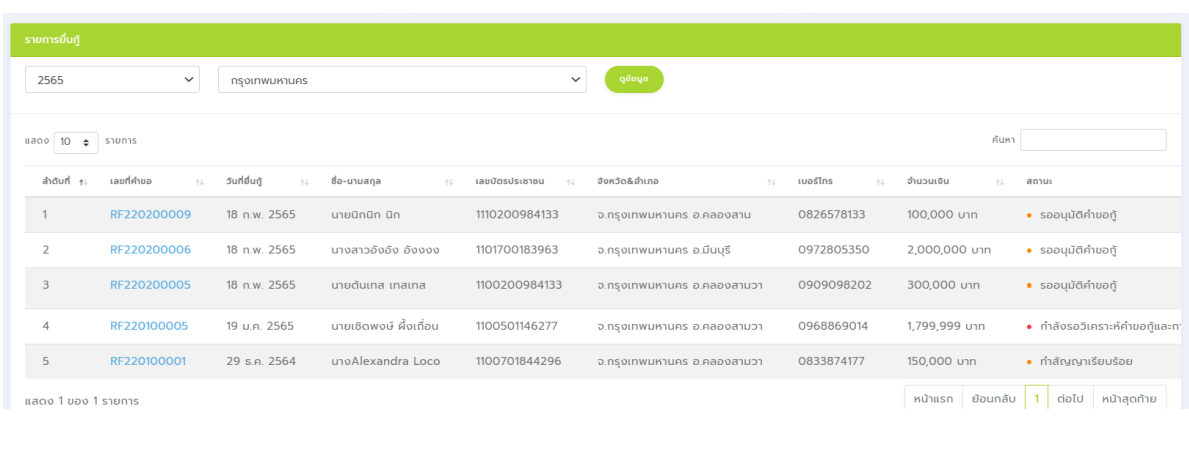

สามารถค้นหารายละเอียดของข้อมูลได้ที่แถบเครื่องมือค้นหา ค้นหา

ซึ่งสามารถค้นหา ลำดับที่ , เลขที่คำขอ , วันที่ยื่นกู้ , ชื่อ-นามสกุล , เลขบัตรประชาชน , จังหวัด และ อำเภอ , เบอร์โทร , จำนวนเงิน , สถานะการขอกู้ และ สถานะการเบิกค่าวิเคราะห์

#### **การเปลี่ยนรหัสผ่าน**

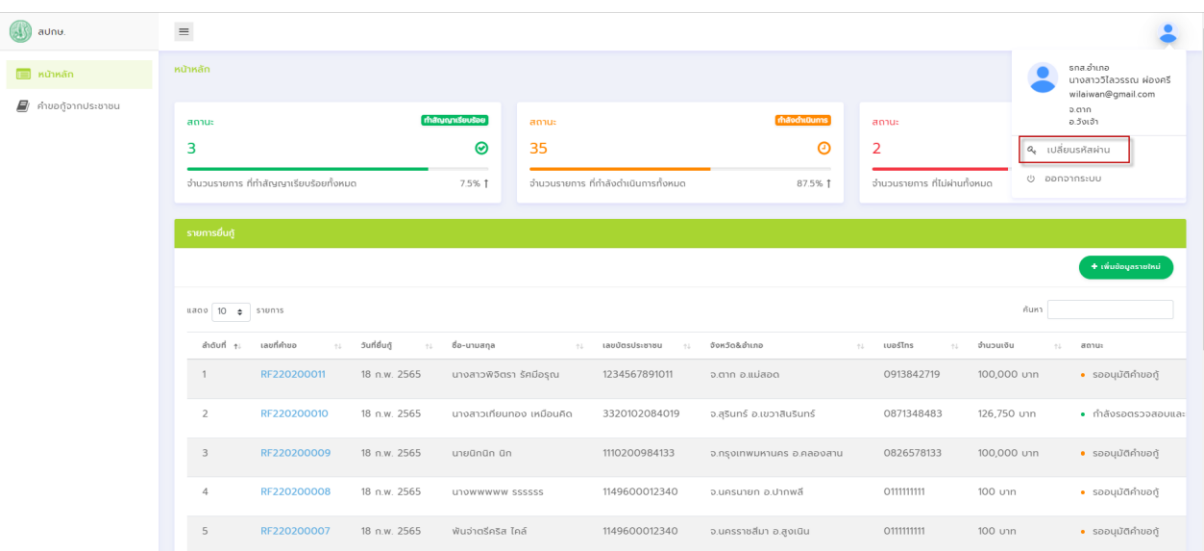

กดไอคอนรูปคนมุมขวาบนจากนั้นเข้าไปที่เมนูเปลี่ยนรหัสผ่าน

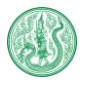

### กรอกข้อมูลเพื่อเปลี่ยนรหัสผ่าน

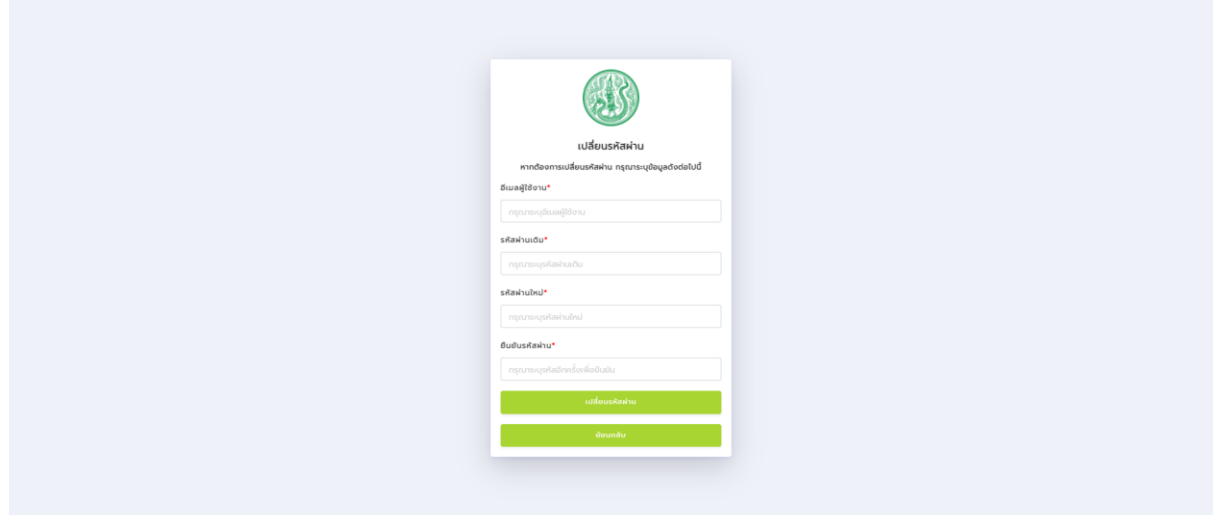

#### **หน้าจัดการผู้ใช้งานสำหรับเจ้าหน้าที่**

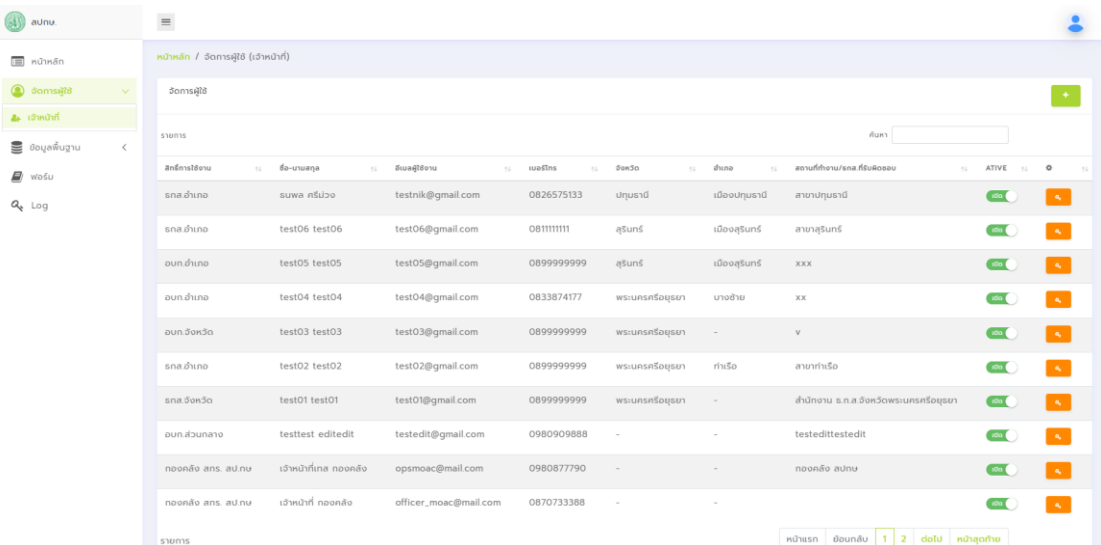

สามารถเลือกสถานะเป็นเปิดและปิด เมื่อคลิกที่ไอคอน เมื่อเลือกสถานะเป็นปิด จะแสดงไอคอน และจะแสดงข้อความแจ้งเตือน ดังต่อไปนี้

 $\bigcup$  Ua

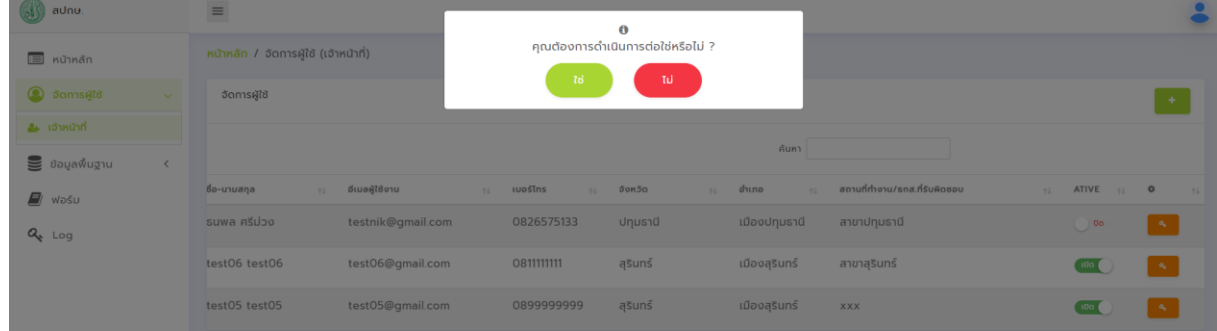

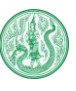

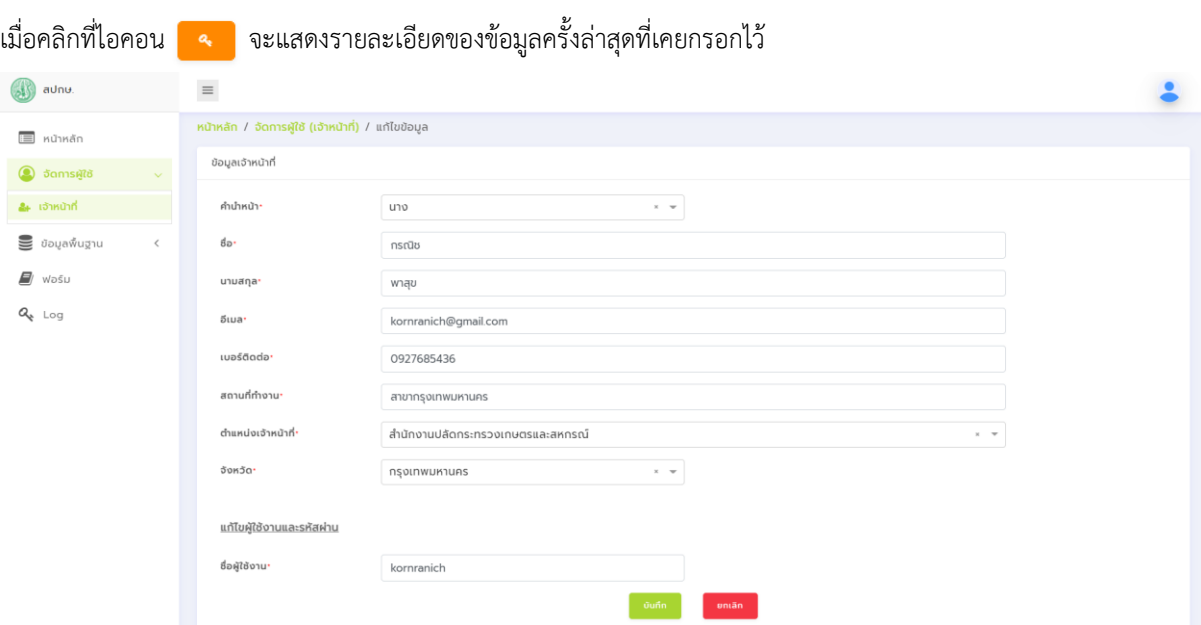

# เมื่อคลิกที่ไอคอน จะแสดงหน้าเพิ่มรายละเอียดของข้อมูล ดังต่อไปนี้

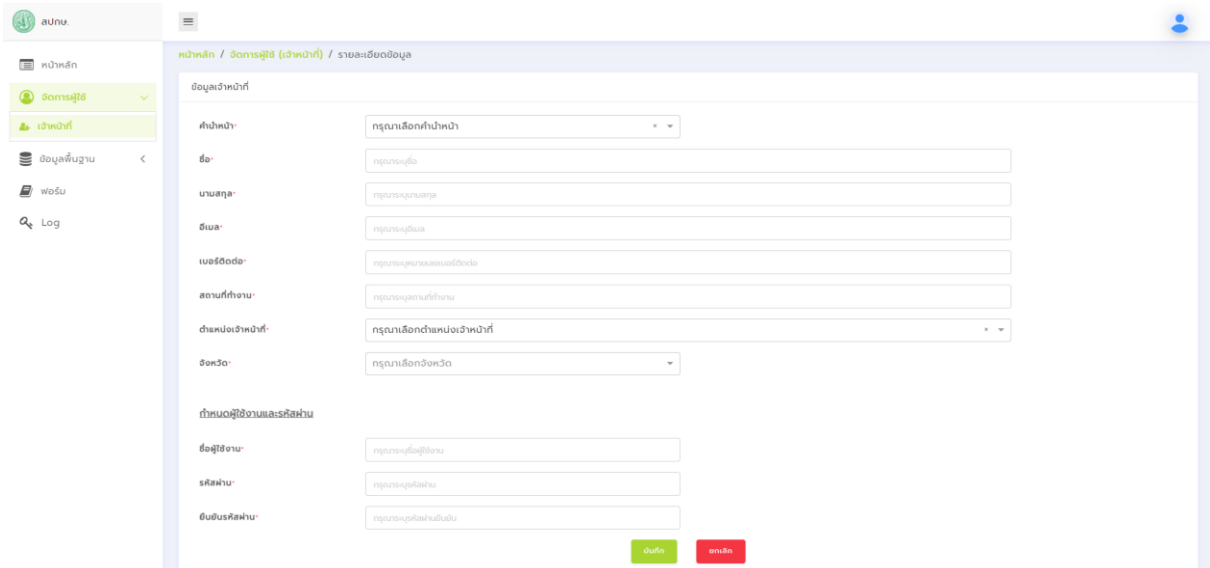

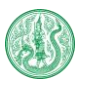

# **หน้าข้อมูลพื้นฐาน (ข้อมูล ธ.ก.ส.)**

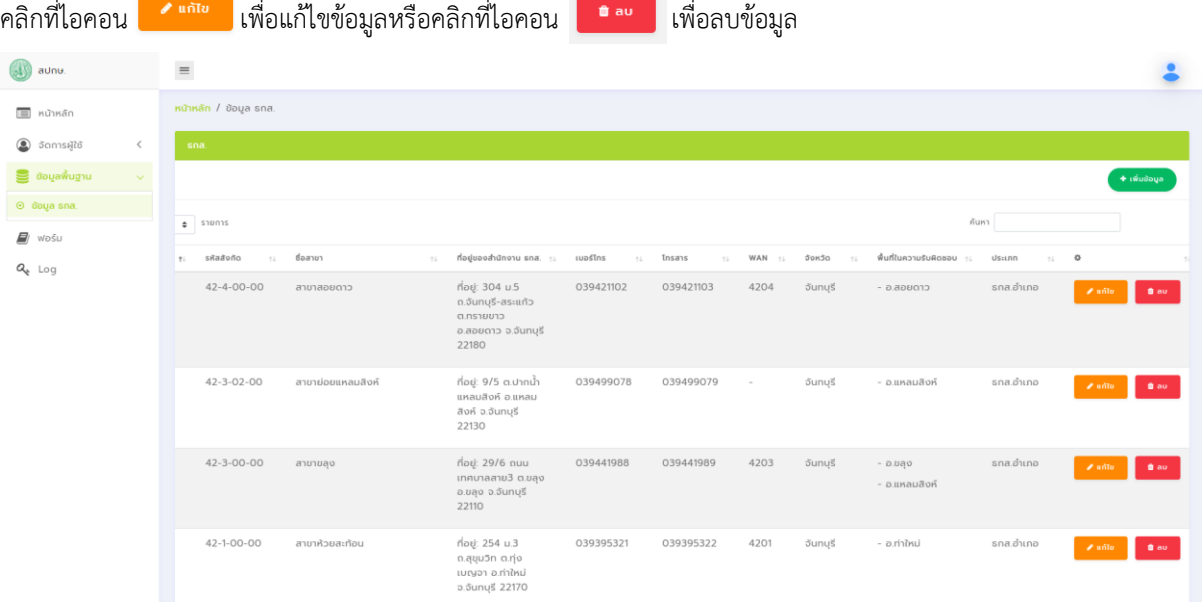

# เมื่อคลิกที่ไอคอน จะแสดงหน้าเพิ่มข้อมูล ธ.ก.ส. ดังต่อไปนี้

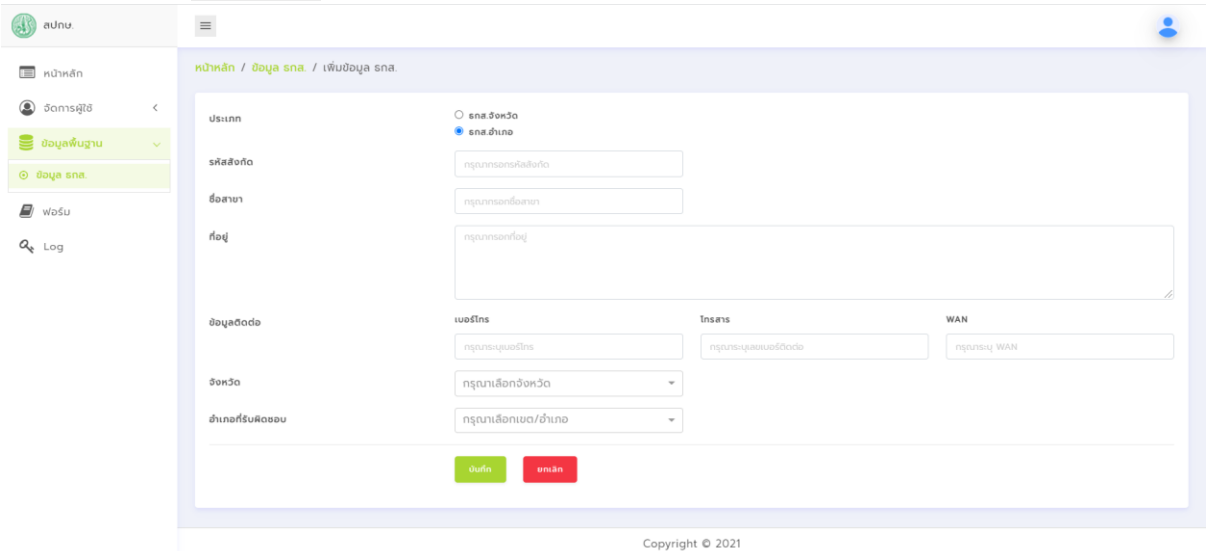

#### **หน้า Log สำหรับเก็บประวัติการใช้งานของผู้ใช้**

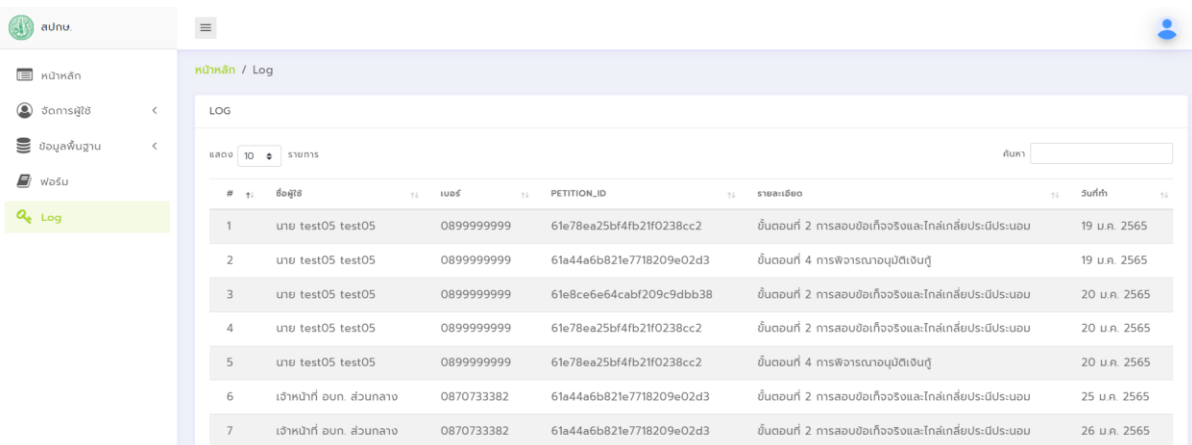

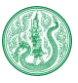

# **หน้ารายงานสำหรับเจ้าหน้าที่สกร. สป.กษ**

เจ้าหน้าที่สามารถดูรายงานย้อนหลังของแต่ละจังหวัดได้ที่เมนูรายงาน โดยระบุจังหวัด และวันที่ต้องการดูรายงาน

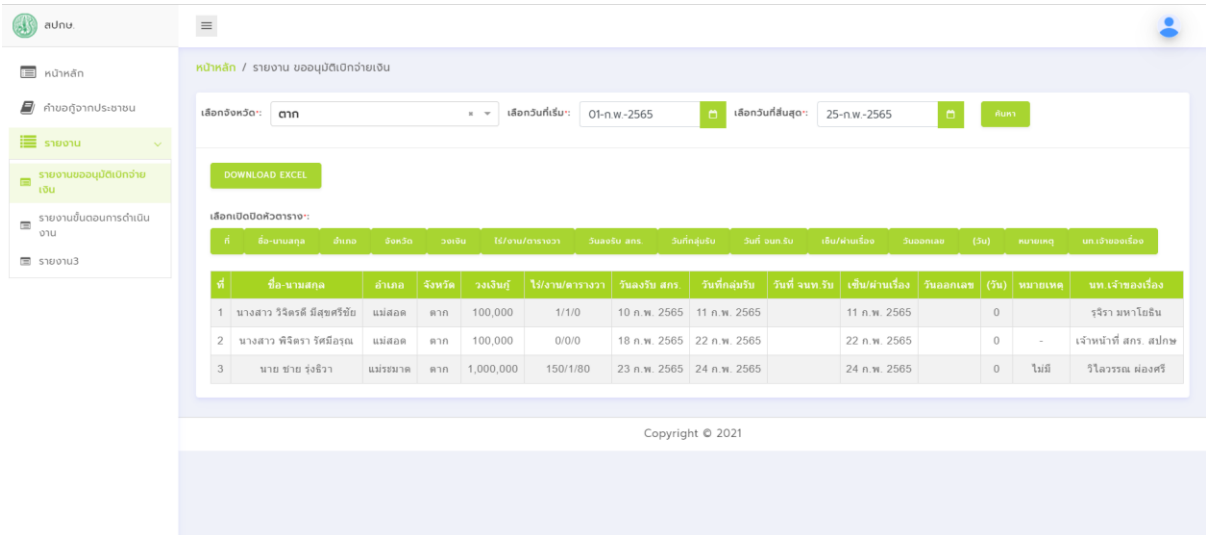

# หากต้องการปิดหัวข้อในตาราง สามารถกดที่ชื่อหัวข้อนั้นได้เลย เมื่อขึ้นปุ่มสีแดงแล้วในตารางจะไม่แสดงหัวข้อนั้น

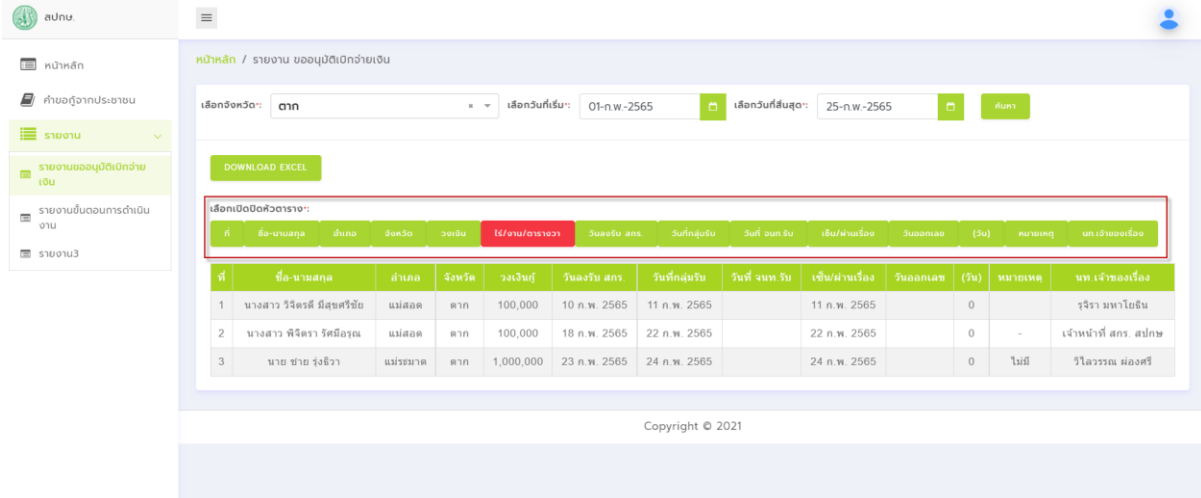

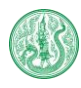

# **ขั้นตอนการดำเนินงานการขอกู้เงินกองทุนหมุนเวียนเพื่อการกู้ยืมแก่เกษตรและผู้ยากจน**

### **ขั้นตอนที่ 1 การรับเรื่องคำขอกู้**

1. กรณีที่ผู้ขอกู้ยื่นกู้ผ่านเว็บไซต์เรียบร้อยเเล้ว ให้เจ้าหน้าที่ สกร. สป.กษ, อบก.จังหวัด, อบก.อำเภอ, หรือ ธ.ก.ส. อำเภอ เลือกแถบเมนู "คำขอกู้จากประชาชน" ด้านขวา

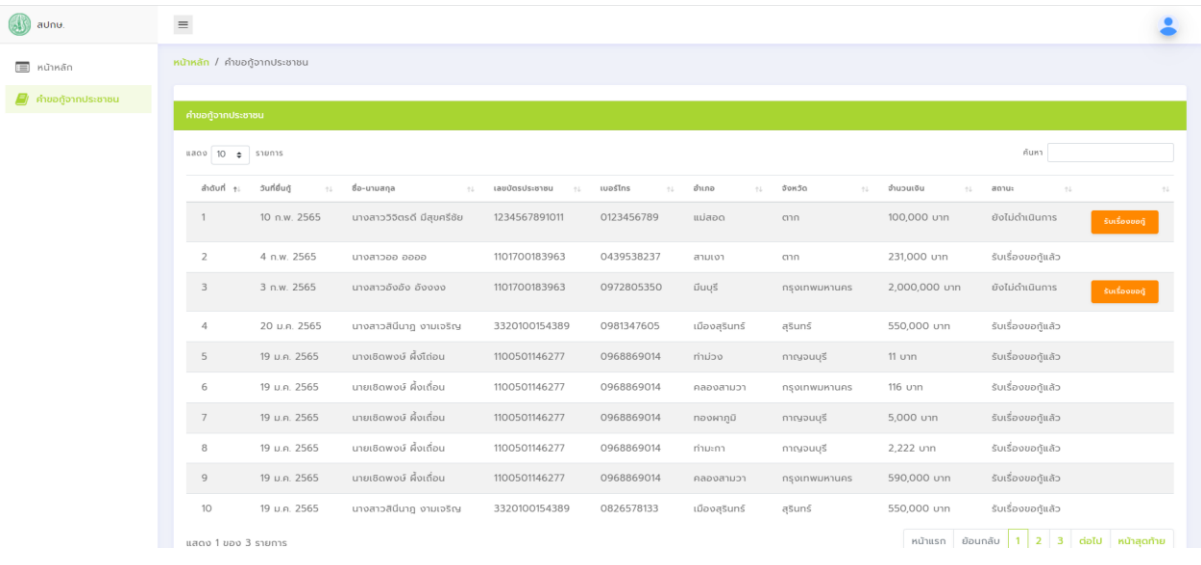

### ี จากนั้นกดปุ่มรับเรื่องขอกู้ <mark>ร<sup>ับเรื่องขอกู้ </mark>และกดปุ่มยืนยันเพื่อดำเนินการต่อ</mark></sup>

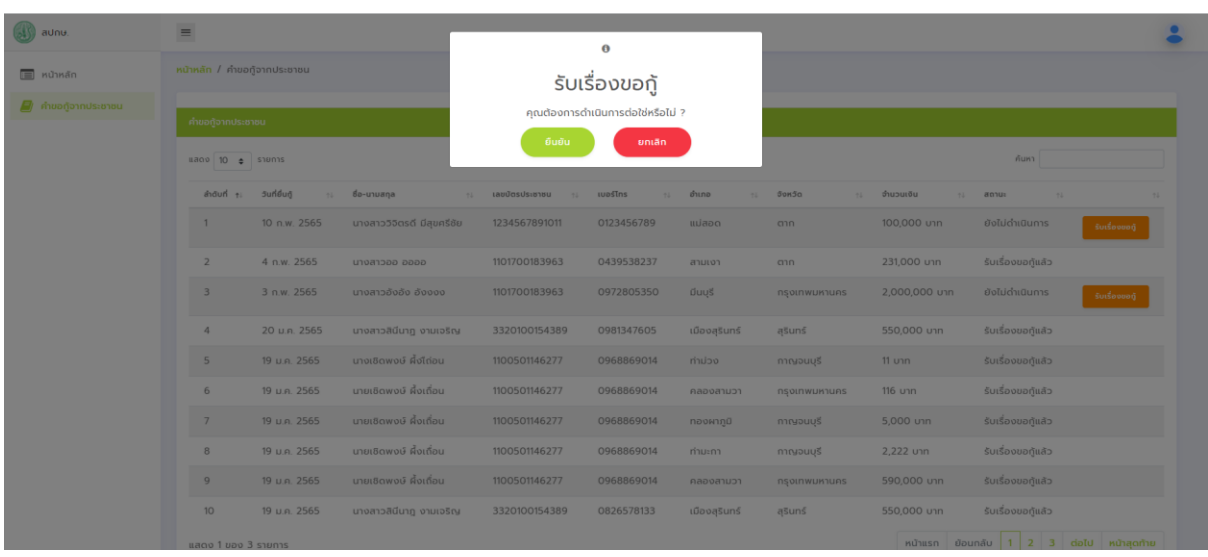

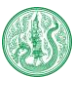

### 2. กรณีผู้ขอกู้ไม่ได้ยื่นกู้ผ่านเว็บไซต์ ให้เจ้าหน้าที่เลือกแถบเมนู "หน้าหลัก" ด้านขวา

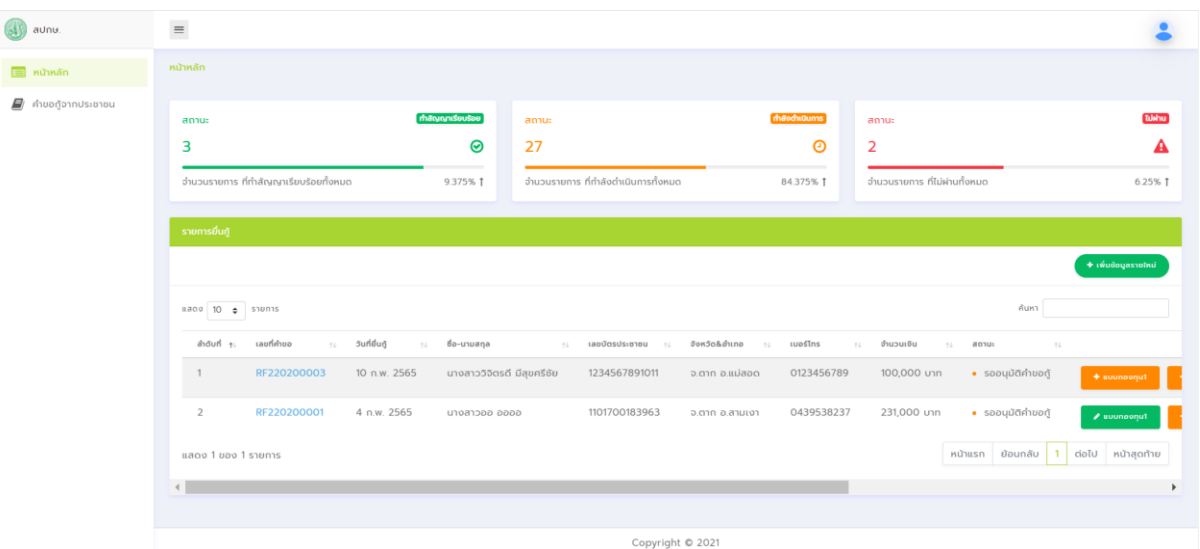

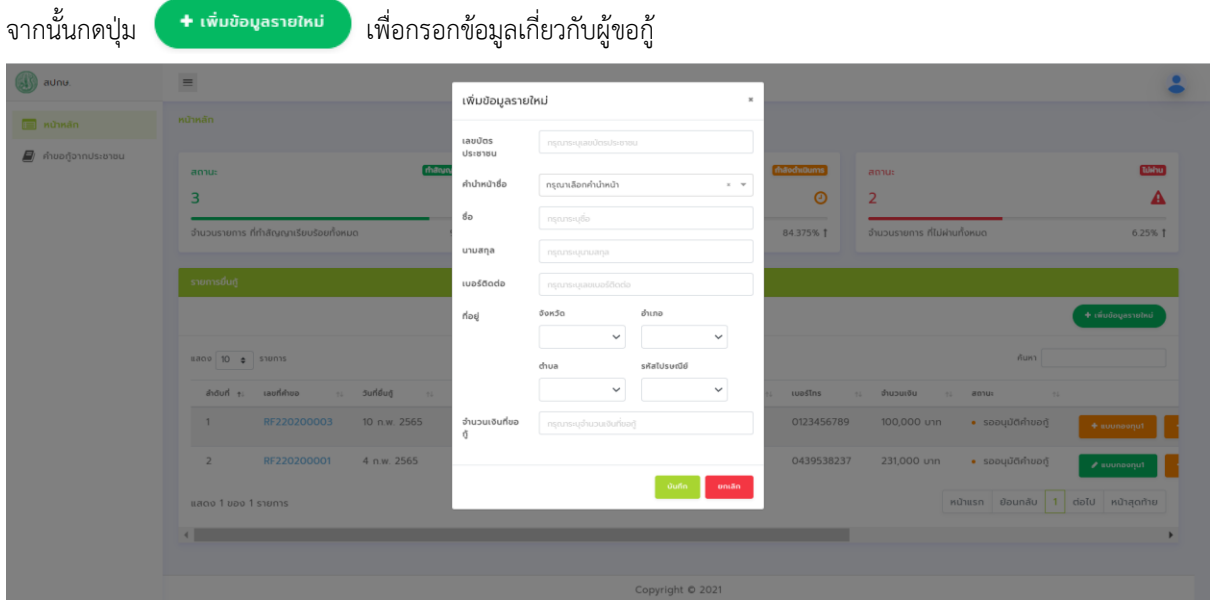

ี เมื่อกรอกข้อมูลครบแล้วให้กดปุ่มบันทึก <mark>ซาก หากบันทึกสำเร็จระบบจะแจ้งเตือนว่าเพิ่มข้อมูลสำเร็จตามรูปด้านล่าง</mark>

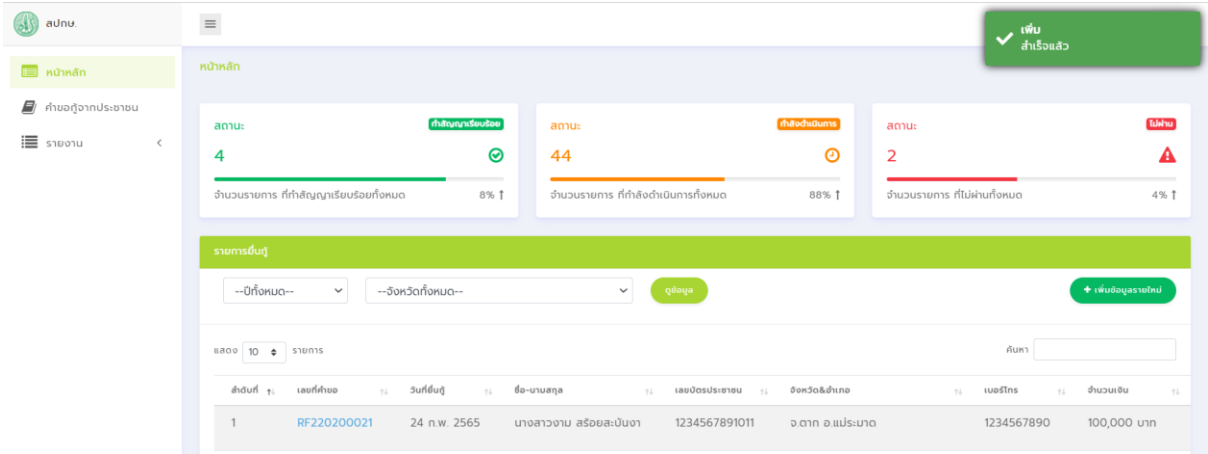

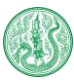

3. เมื่อกรอกข้อมูลผู้ขอกู้เรียบร้อยเเล้ว ระบบจะสร้างเลขที่คำขอให้อัตโนมัติ ให้เจ้าหน้าที่กรอกแบบฟอร์มกองทุน 1, แบบฟอร์มกองทุน 2 และแบบฟอร์มกองทุน 3 โดยไม่จำเป็นต้องกรอกแบบฟอร์มตามลำดับ ให้เจ้าหน้าที่กดปุ่มสีส้มของแต่ละ แบบกองทุนเพื่อกรอกแบบฟอร์มนั้นๆ (ปุ่มสีส้ม คือ แบบฟอร์มที่ไม่ได้กรอกข้อมูล)

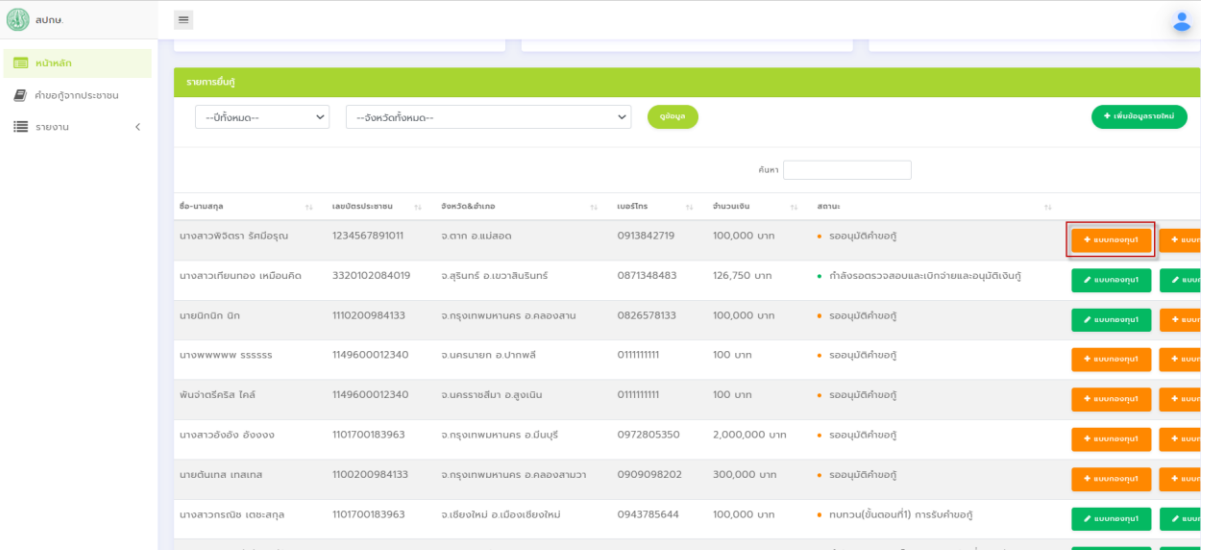

3.1 กรอกแบบฟอร์มกองทุนที่ 1 แบบตรวจสอบข้อมูลเบื้องต้นการขอกู้เงินกองทุนหมุนเวียนเพื่อการกู้ยืมแก่เกษตรกรและผู้

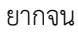

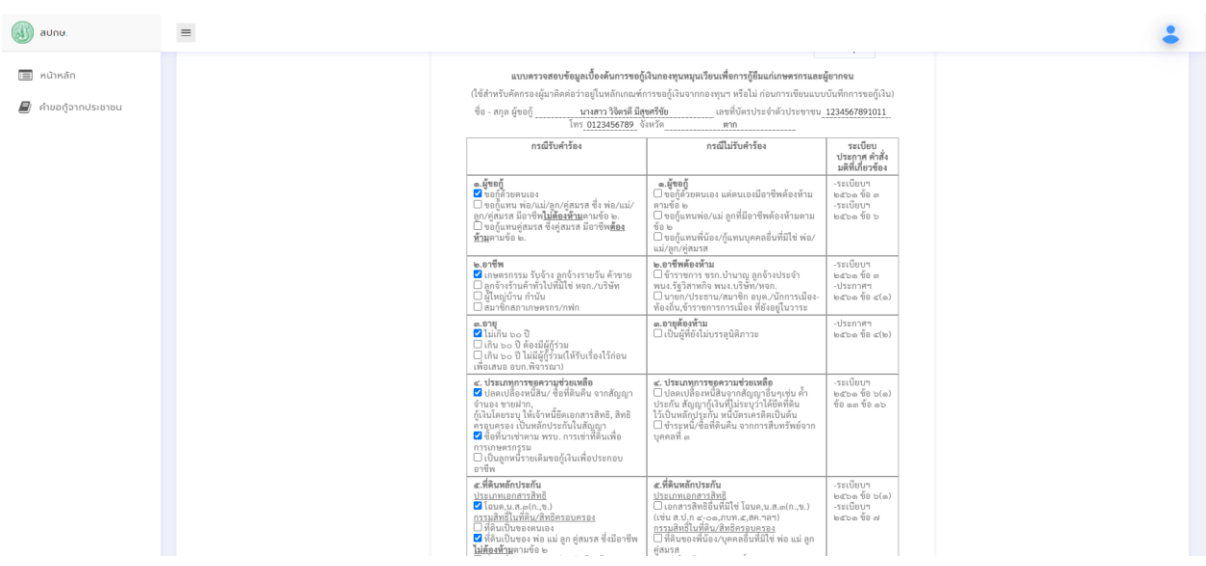

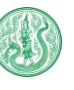

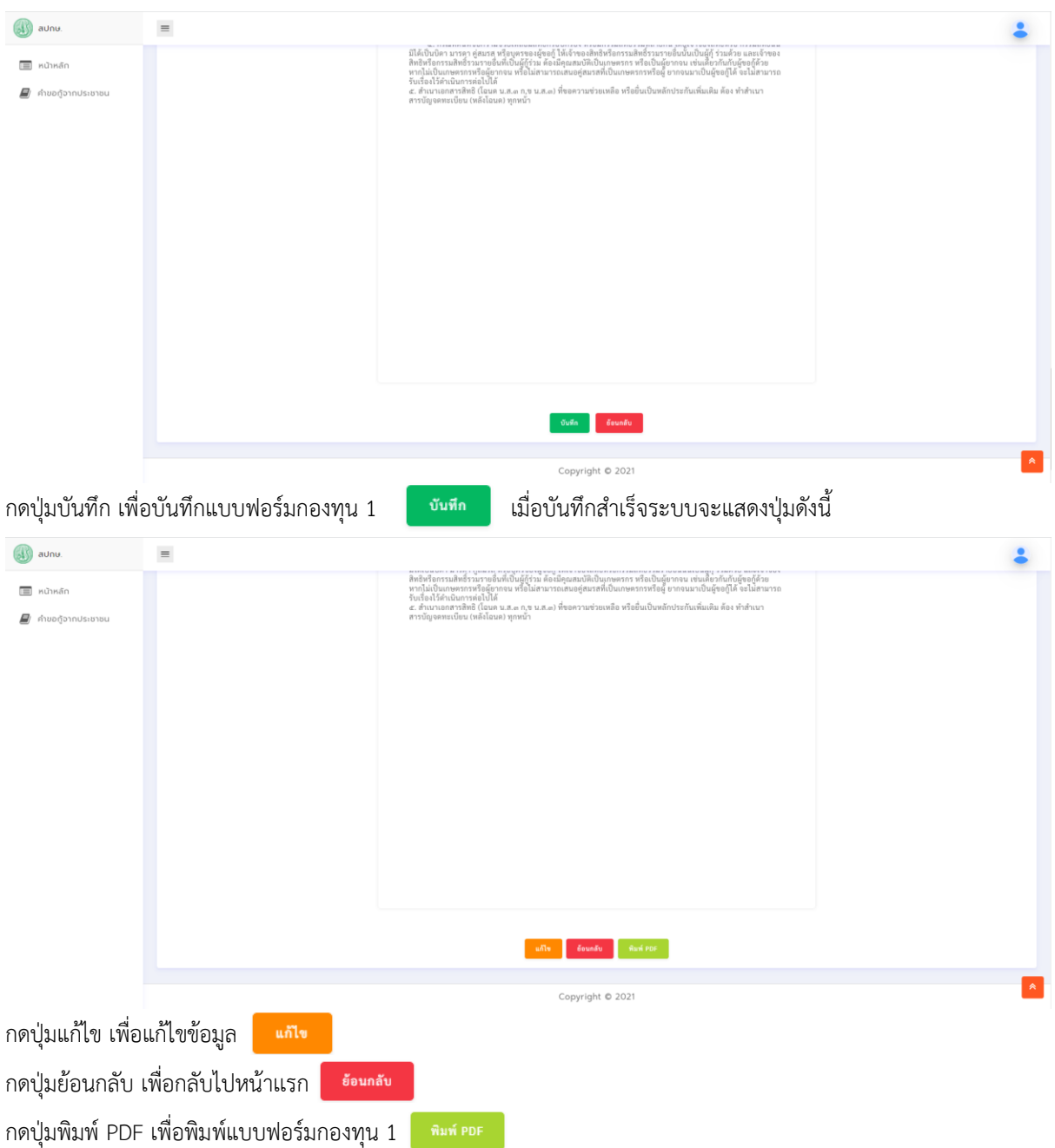

#### เมื่อบันทึกแบบฟอร์มเรียบร้อยเเล้วปุ่มแบบฟอร์มกองทุนที่ 1 จะเปลี่ยนเป็นสีเขียว**A** uvundonul

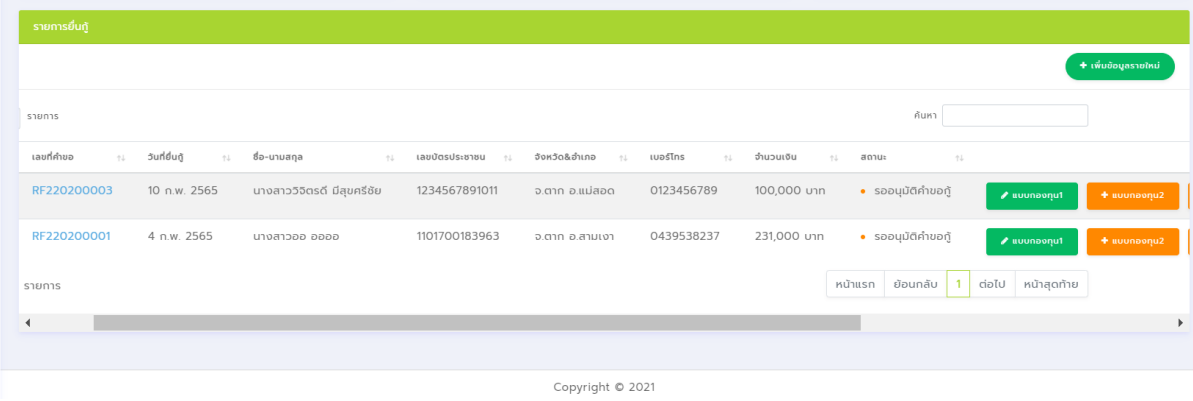

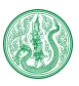

3.2 กรอกแบบฟอร์มกองทุนที่ 2 แบบตรวจสอบเอกสารการขอกู้เงินกองทุนหมุนเวียนเพื่อการกู้ยืมแก่เกษตรกรและผู้ยากจน ถ้าเอกสารครบถ้วนให้กรอกวันที่ลงในช่อง เอกสารครบเมื่อ\_\_\_\_\_\_\_ เเต่ถ้าเอกสารไม่ครบ เจ้าหน้าที่สามารถเข้ามาแก้ไข้ ์ ข้อมูลในแบบฟอร์มกองทุนนี้ได้ภายหลัง หลังจากนั้นกดปุ่ม <mark>ได้<sup>เก</sup>็ก</mark>

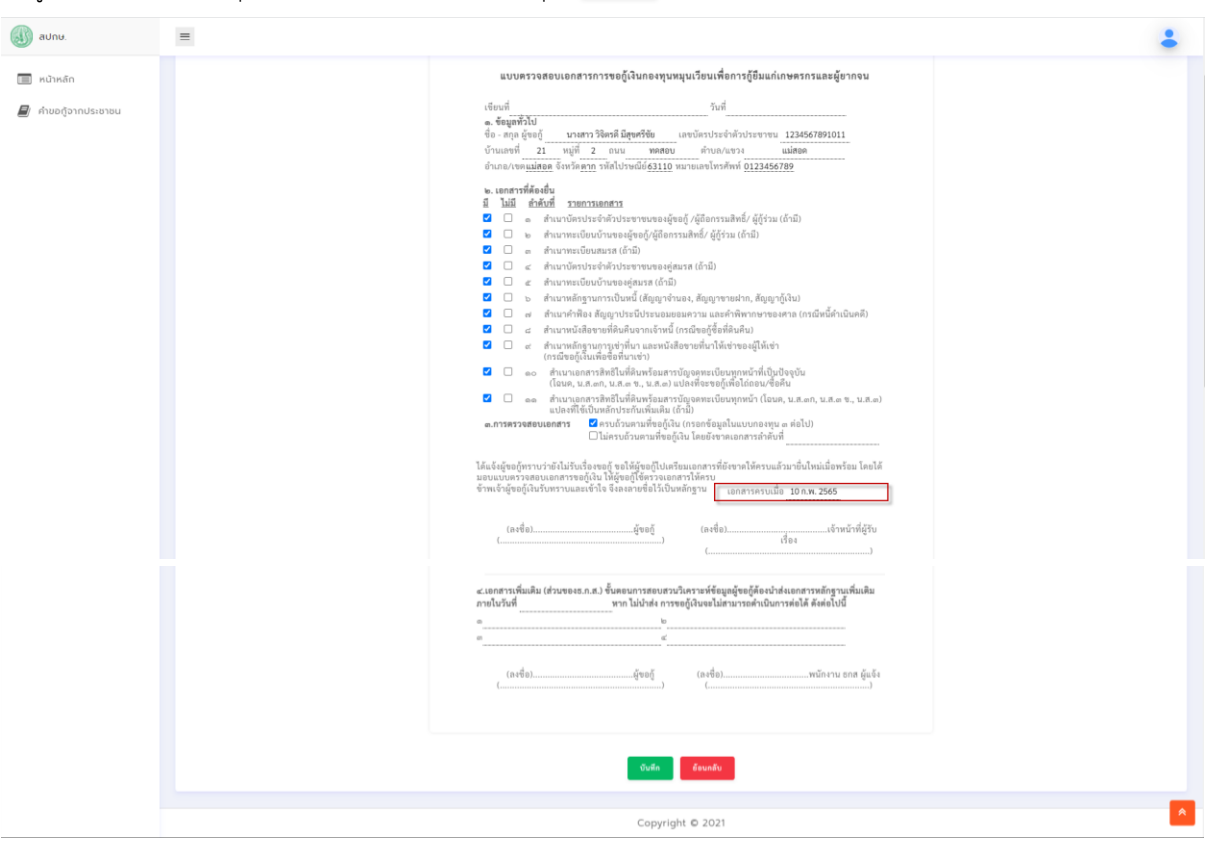

#### 3.3 กรอกแบบฟอร์มกองทุนที่ 3 แบบบันทึกการขอกู้เงินกองทุนหมุนเวียนเพื่อการกู้ยืมแก่เกษตรกรและผู้ยากจน

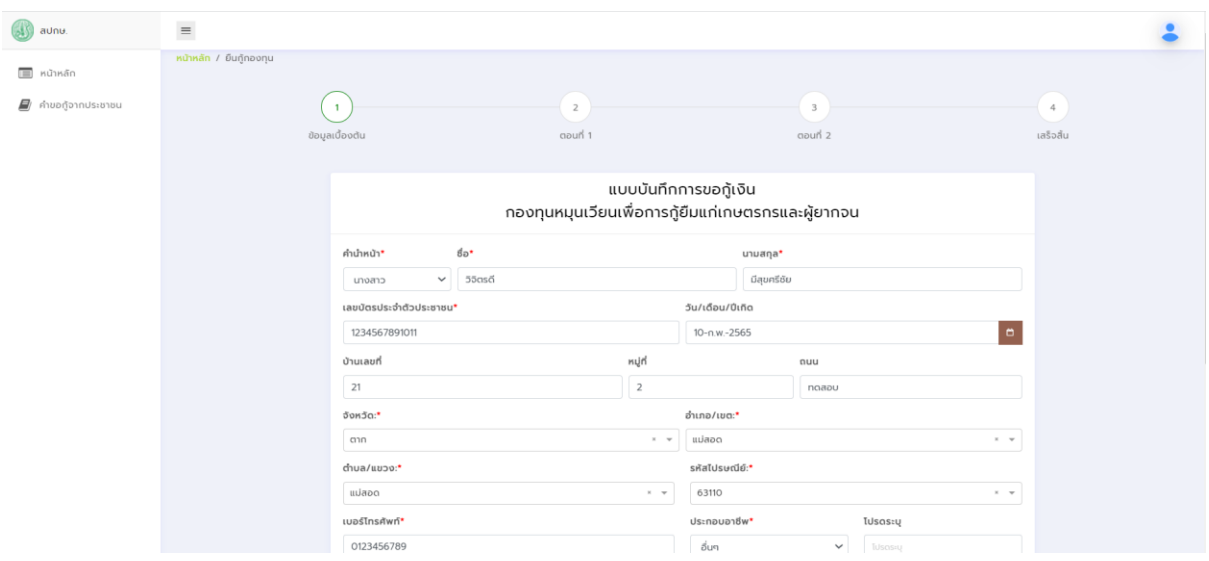

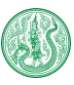

ให้เจ้าหน้าที่เลือกประเภทการขอกู้ยืมเงิน โดยสามารถเลือกได้พร้อมกันหลายตัวเลือก ตามตัวอย่างในรูปด้านล่าง

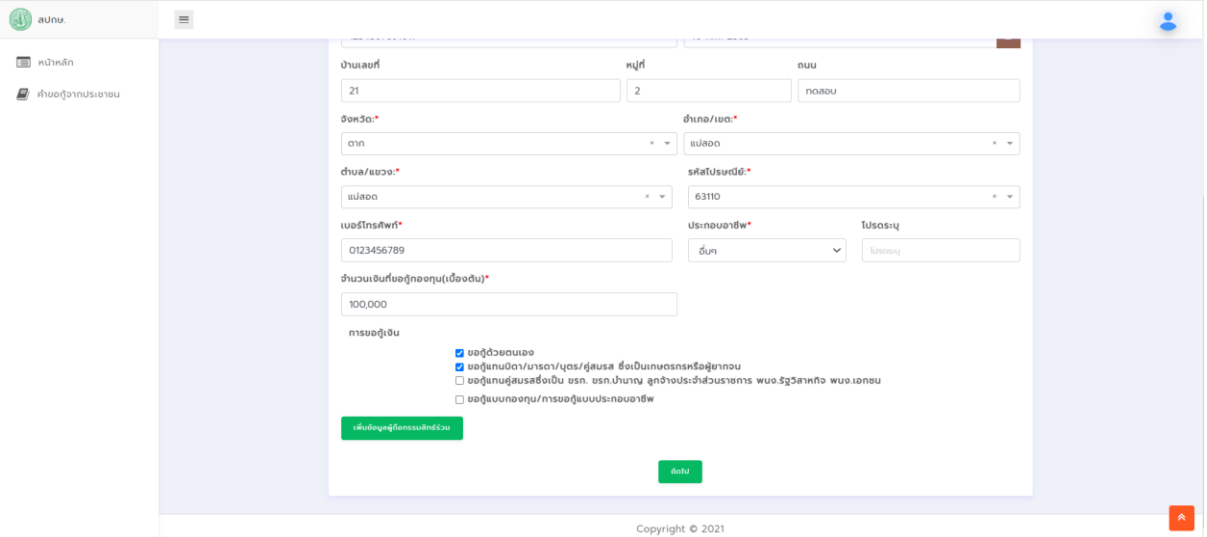

กรณีเลือกขอกู้แบบกองทุน/การขอกู้แบบประกอบอาชีพ จะต้องกรอกจำนวนขอกู้เพื่อประกอบอาชีพ

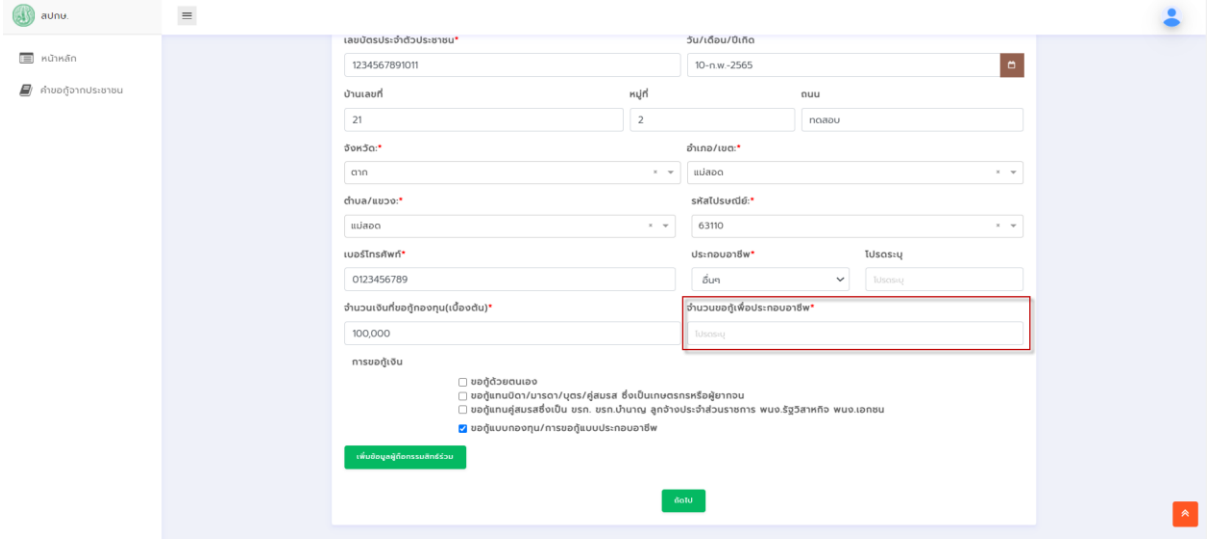

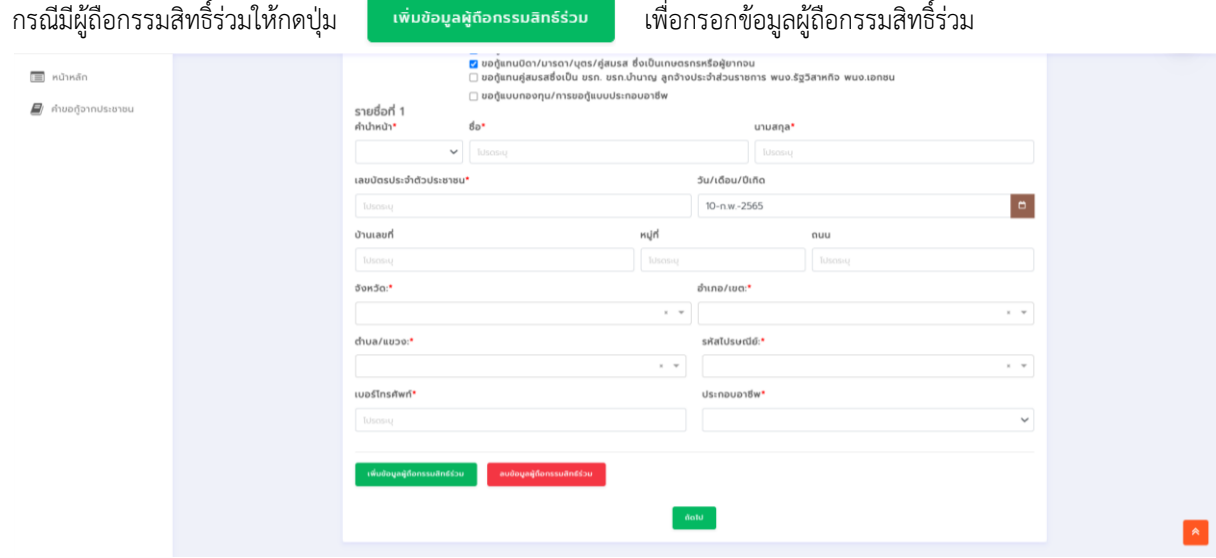

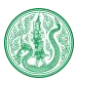

คู่มือการใช้งานระบบกองทุนหมุนเวียนเพื่อการกู้ยืมแก่เกษตรกรและผู้ยากจน (สำหรับเจ้าหน้าที่)

ี หากมีมากกว่า 1 คน ให้กดปุ่ม <mark>เพิ่มข้อมูลผู้ถือกรรมสิทธ์ร่วน เพื่อเพิ่มข้อมู</mark>ล หากต้องการลบข้อมูลผู้ถือกรรมสิทธิ์ร่วมให้กดปุ่ม

ลบข้อมูลผู้ถือกรรมสิทธ์ร่วม

3.3.1 กรอกรายการเอกสารที่ยื่นขอกู้เงินกองทุนหมุนเวียนฯ กรณีที่มีเอกสารสิทธิ์ที่ดินมากกว่า 1 ฉบับ ให้กดปุ่ม

**+wwwtaua** 

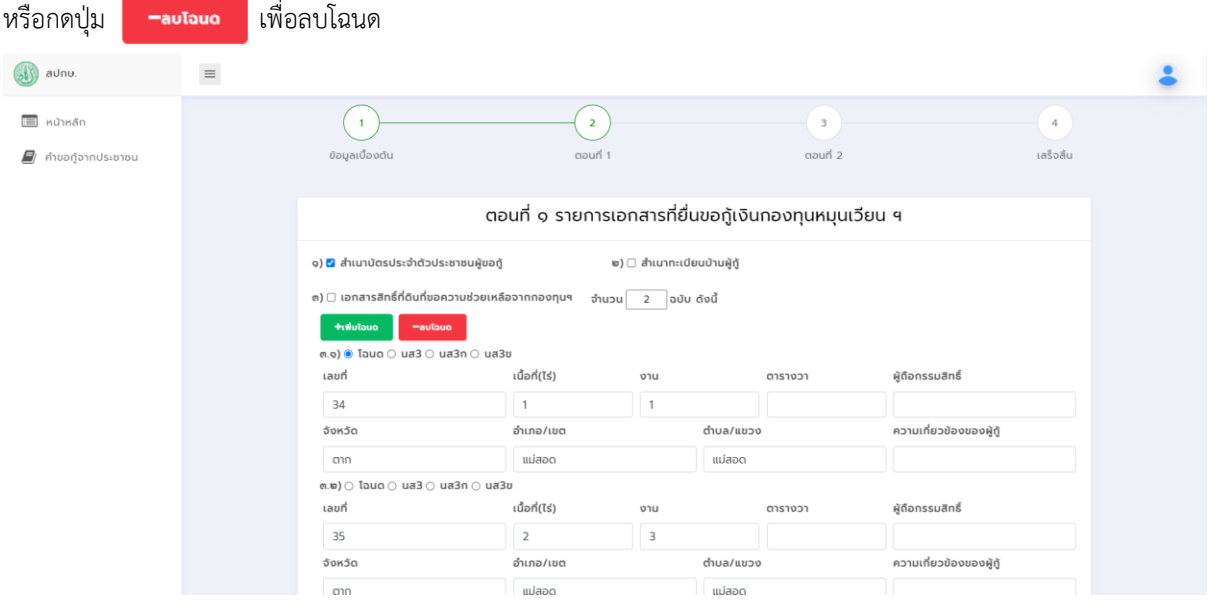

เมื่อกรอกรายละเอียดของโฉนดแต่ละฉบับเรียบร้อย ให้กดปุ่ม <mark>ระบบจะแสดงจำนวนเนื้อที่ทั้งหมด</mark>

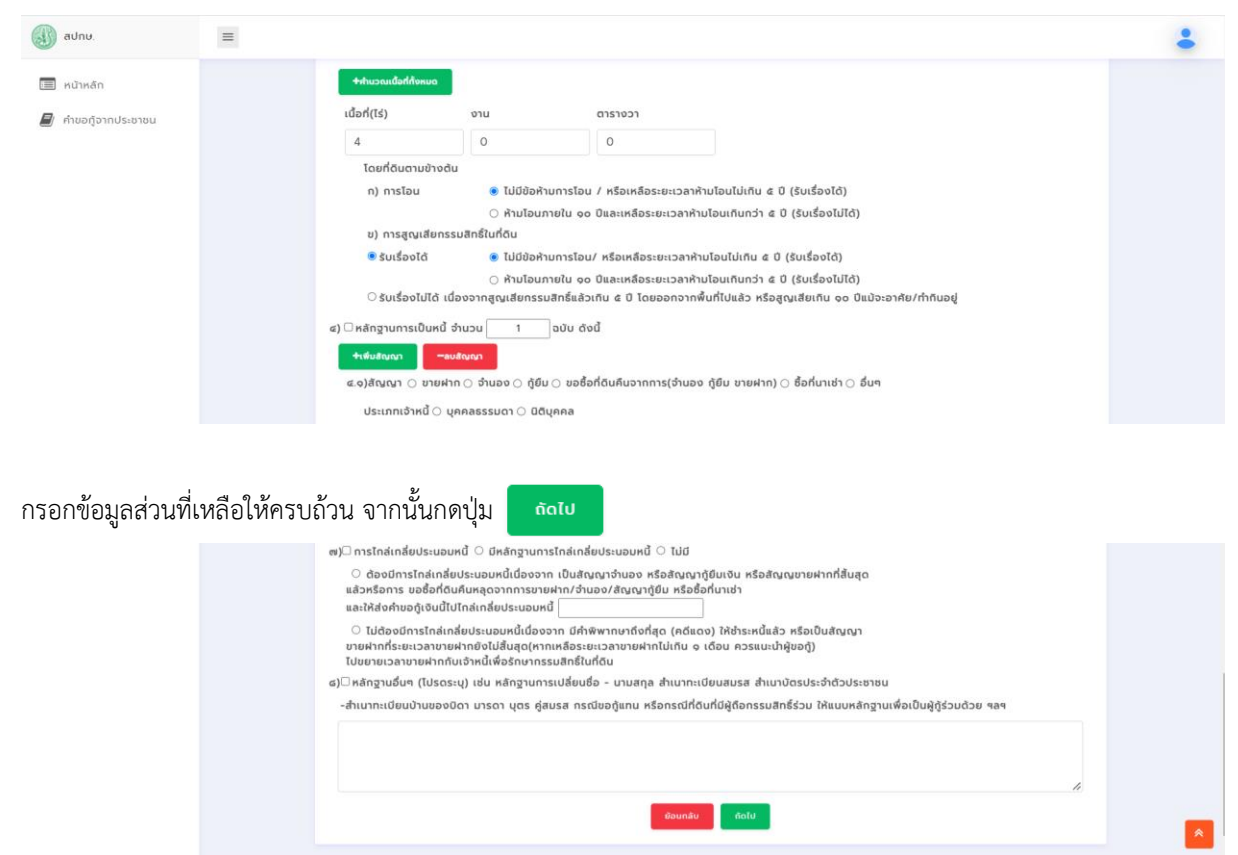

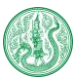

3.3.2 กรอกข้อมูลเบื้องต้นของผู้ขอกู้ กรณีมีผู้กู้ร่วมมากกว่า 1 คน ให้กดปุ่ม <mark>หม่ขอนลผังร่วม หรือต้องการลบข้อมูลผู้กู้ร่วม</mark>

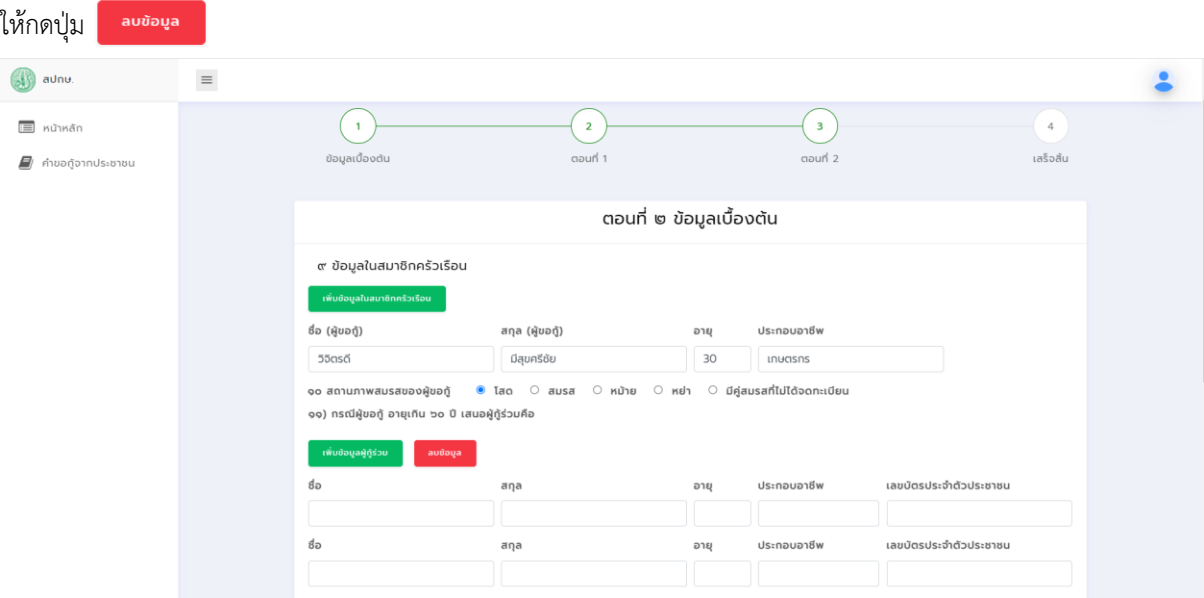

เมื่อกรอกข้อมูลตามแบบฟอร์มครบถ้วนเเล้ว ให้กดปุ่ม

ยื่นคำร้อง

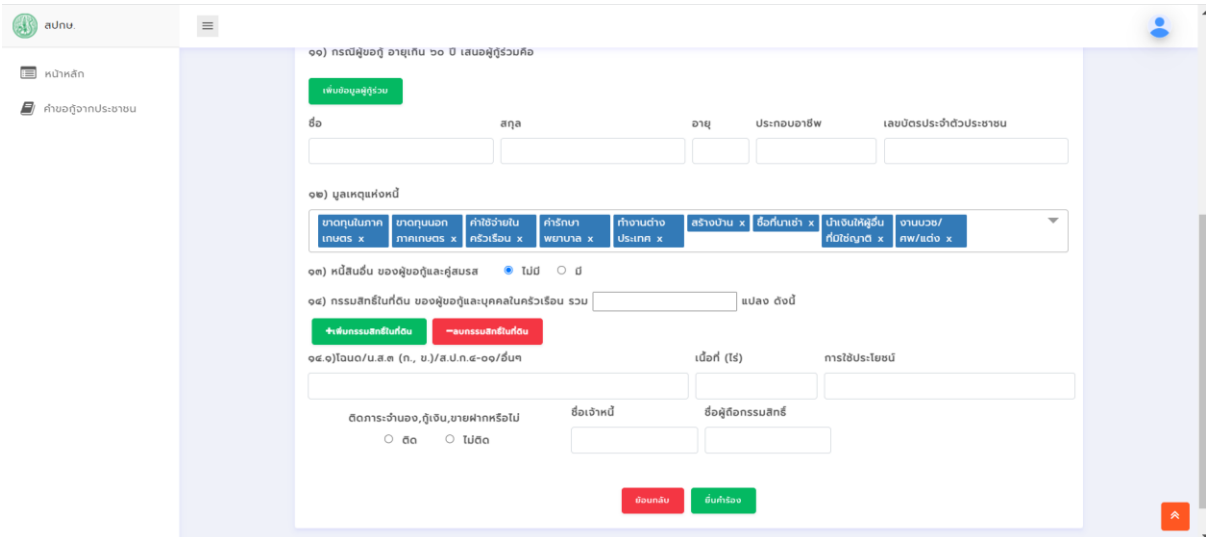

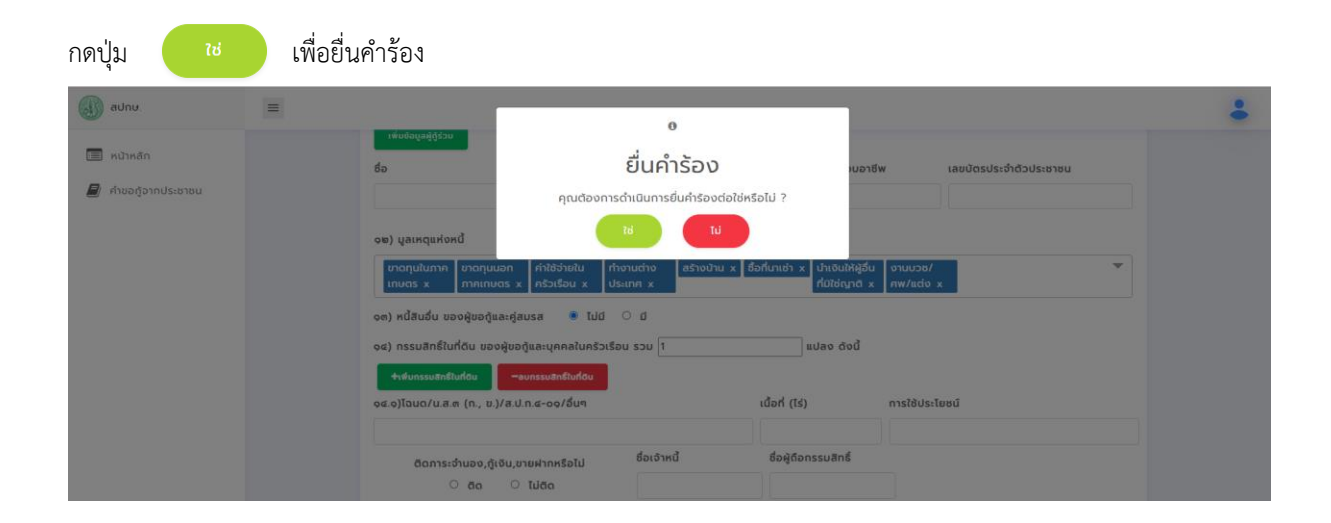

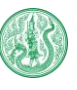

### 4. กลับไปที่หน้าหลัก จากนั้นกดปุ่ม

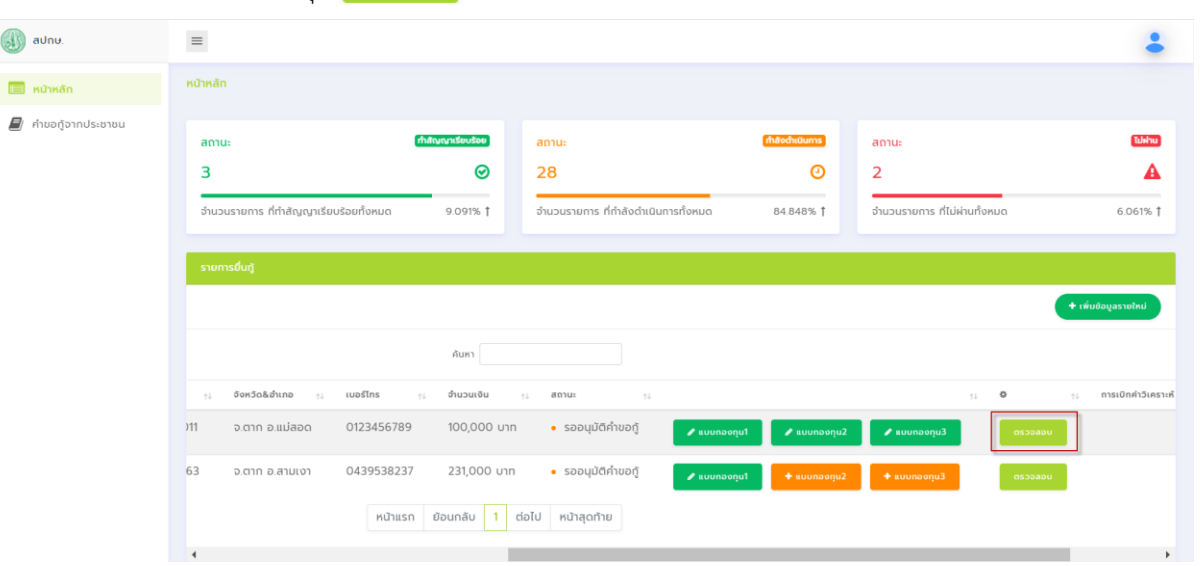

4.1 ระบบจะเเสดงรายละเอียดผู้ยื่นขอกู้เเละเอกสารแบบกองทุนทั้งหมด เจ้าหน้าที่จะต้องอัปโหลดไฟล์เอกสารประกอบคำขอ

#### กู้เข้าในระบบ

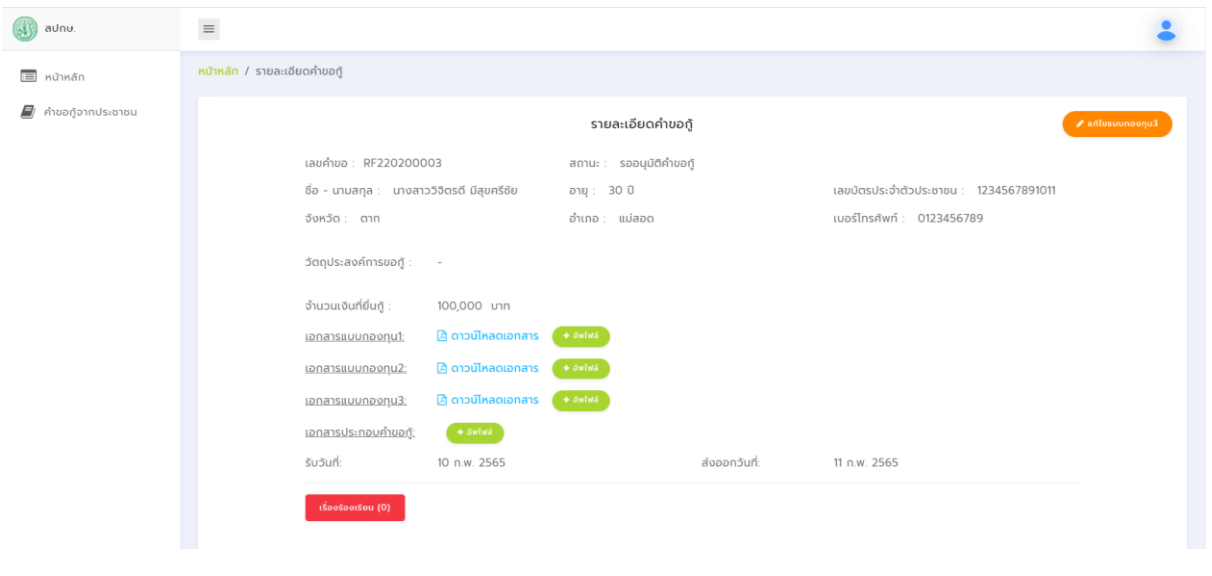

หากต้องการแก้ไขรายละเอียดในแบบกองทุนที่ 3 ให้กดปุ่ม ที่มุมบนขวา หากต้องการอัปโหลดไฟล์เอกสารใหม่ให้กดปุ่ม หากต้องการดาวน์โหลดไฟล์เอกสารให้กดที่

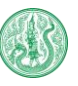

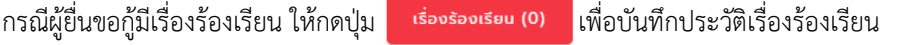

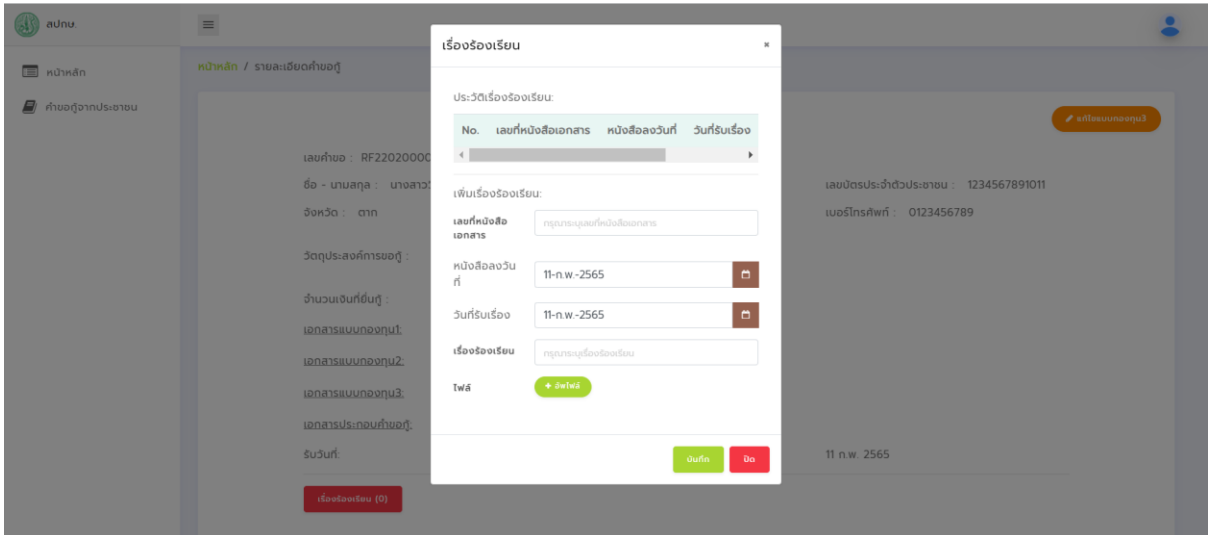

# 4.2 ส่งเรื่องคำขอกู้ไปยังหน่วยงานอบก.ที่เกี่ยวข้องเพื่อดำเนินการในส่วนต่อไป โดยกรอกข้อมูลตามแบบฟอร์มให้ครบถ้วน

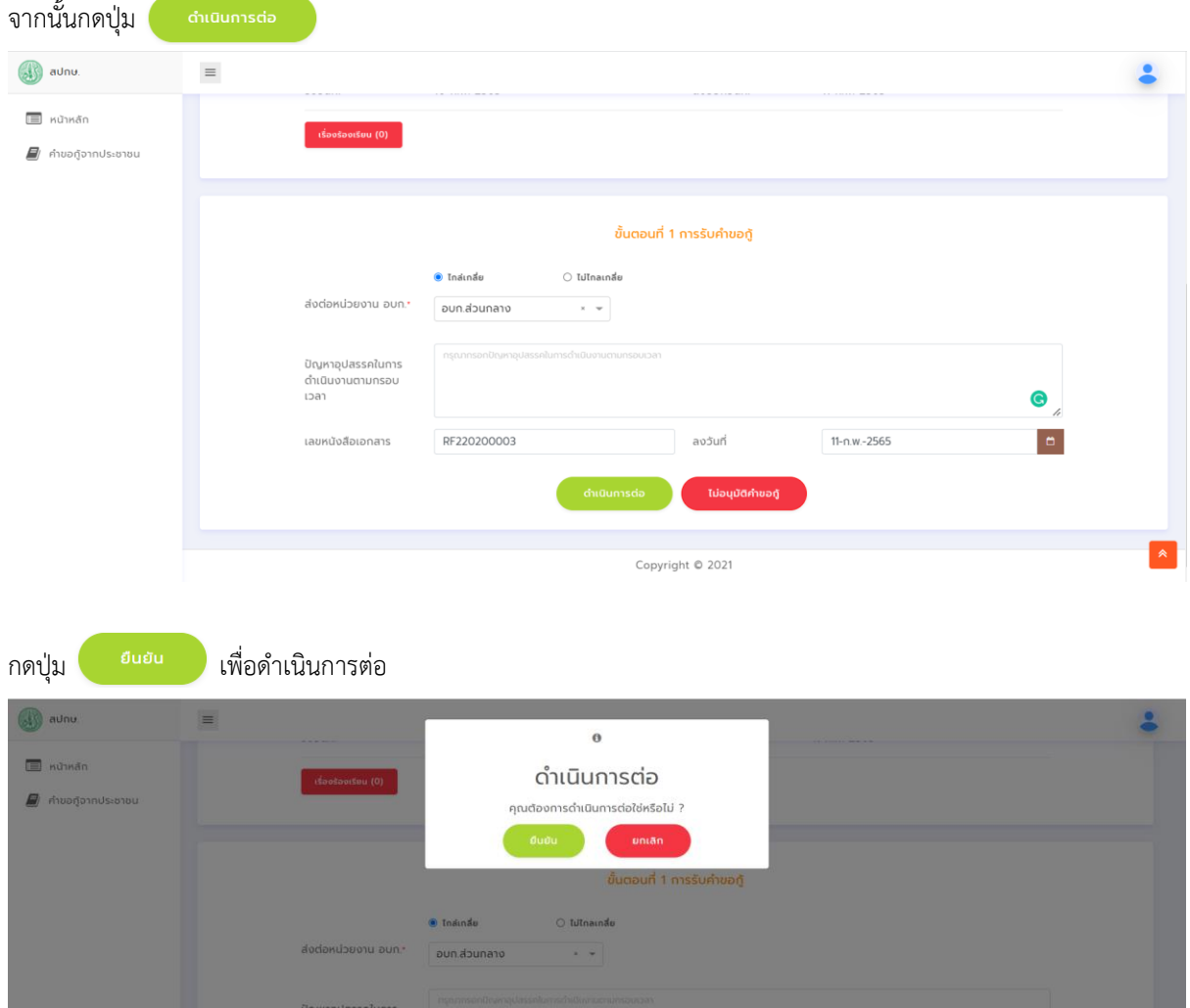

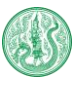

# **ขั้นตอนที่ 2 การสอบข้อเท็จจริงและไกล่เกลี่ยประนีประนอม**

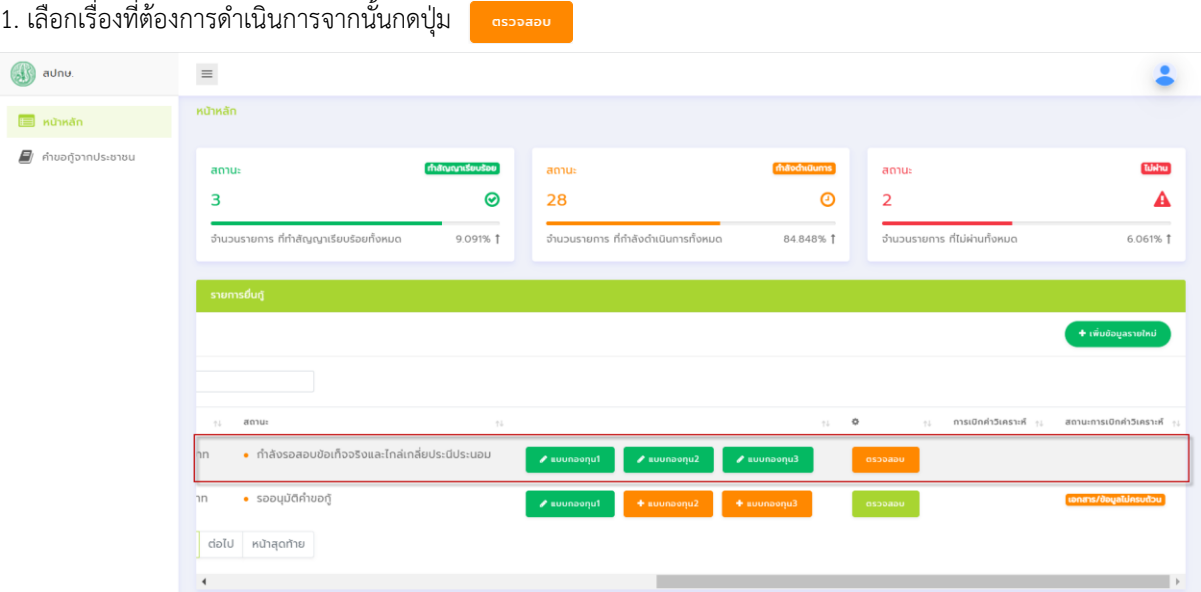

### 2. กดปุ่ม เพื่อดำเนินการต่อในขั้นตอนการสอบข้อเท็จจริงและไกล่เกลี่ยประนีประนอม

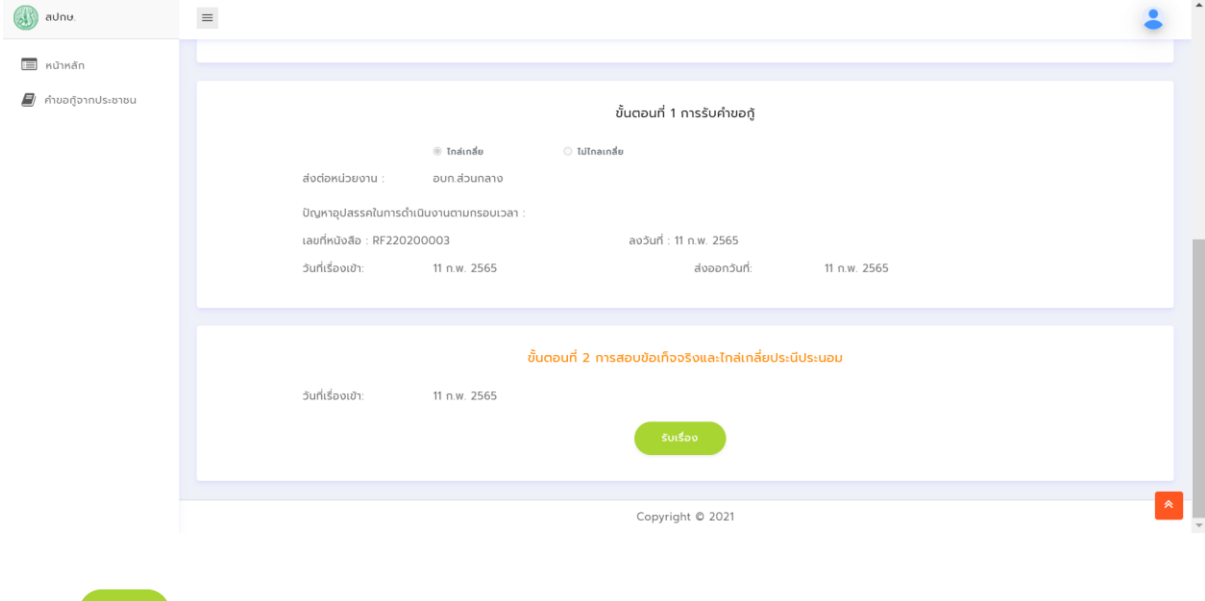

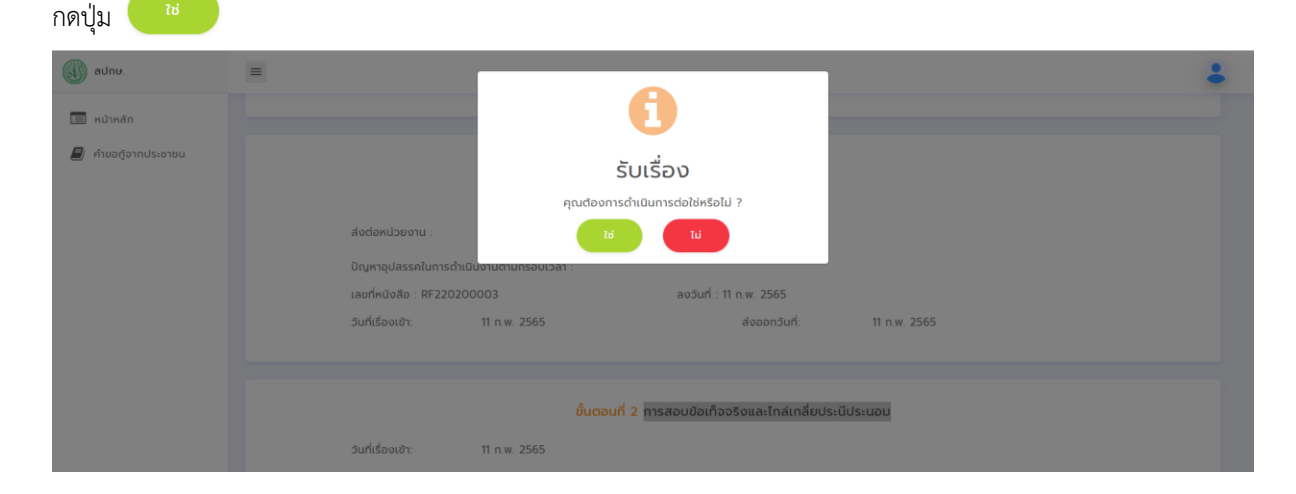

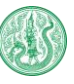

3. เจ้าหน้าที่กดที่ตัวหน้งสือสีฟ้าเพื่อดาวน์โหลดเอกสารมาตรวจสอบความถูกต้อง หากมีเอกสารเพิ่มเติมที่ต้องอัปโหลดให้กด

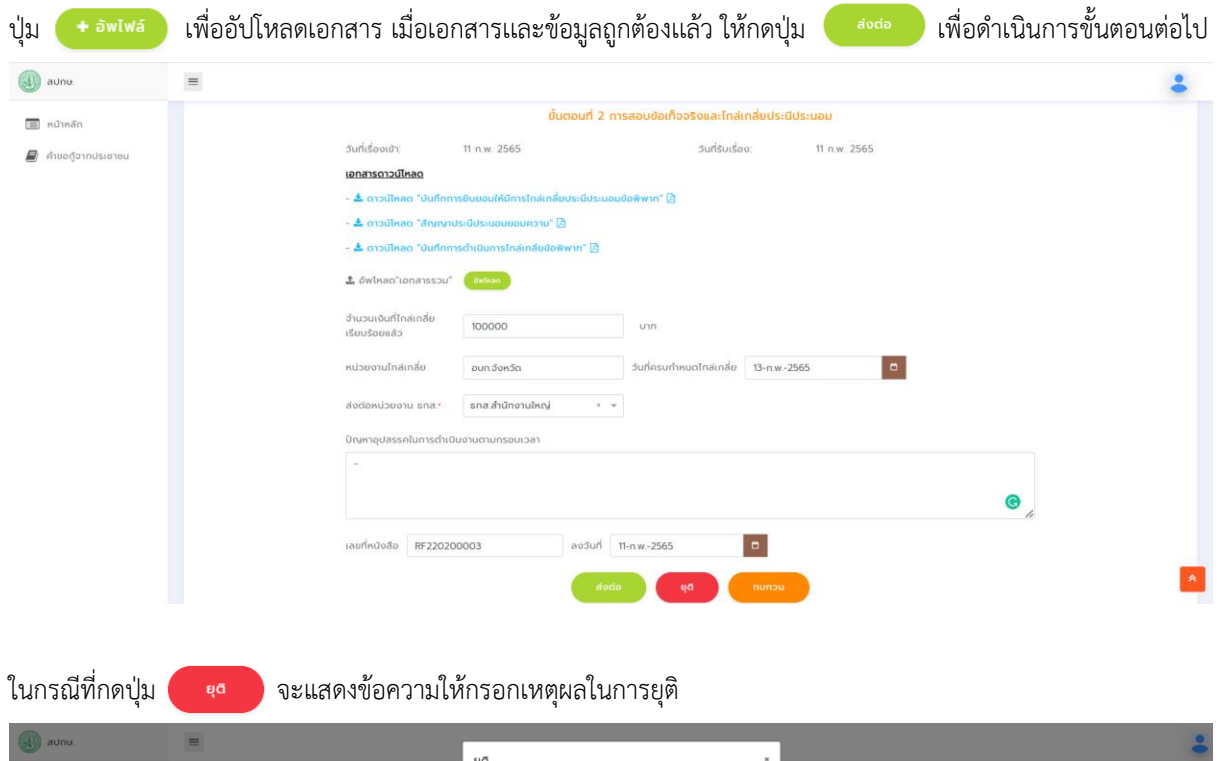

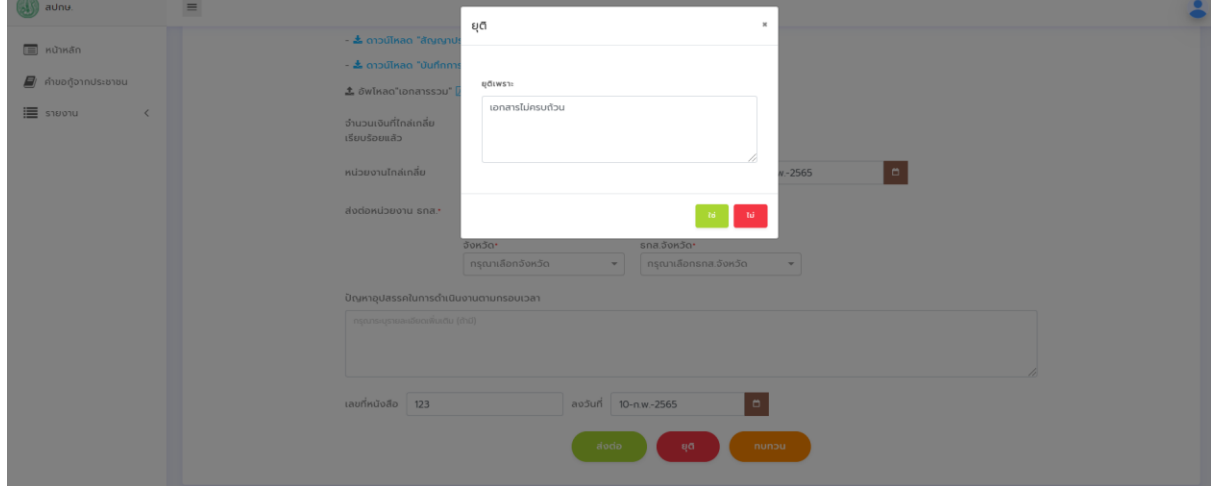

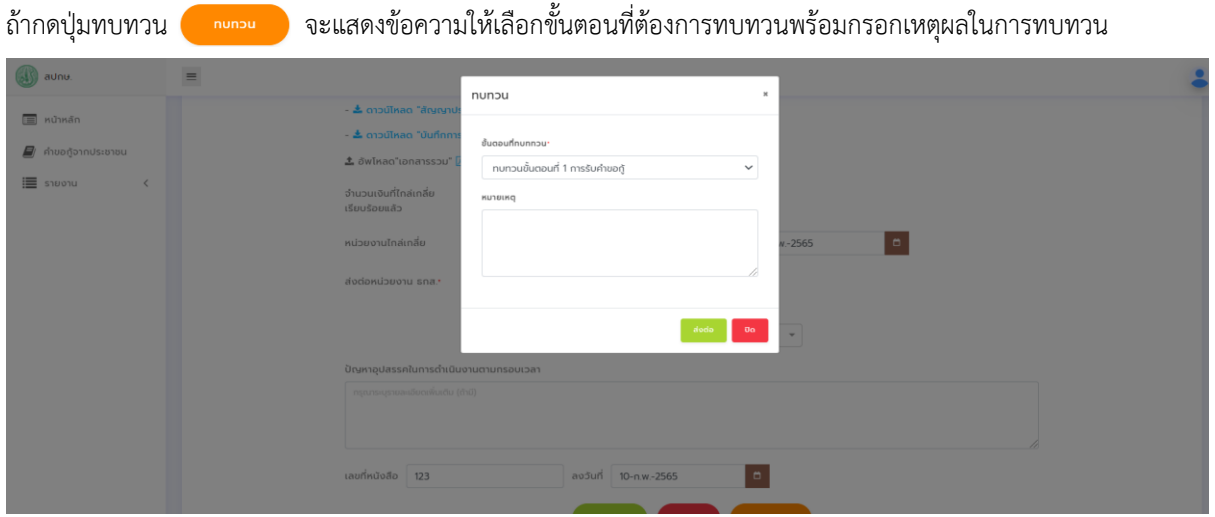

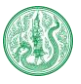

ระบบจะย้อนกลับไปขั้นตอนที่เลือกและจะเปลี่ยนแสดงสถานะให้อัตโนมัติ

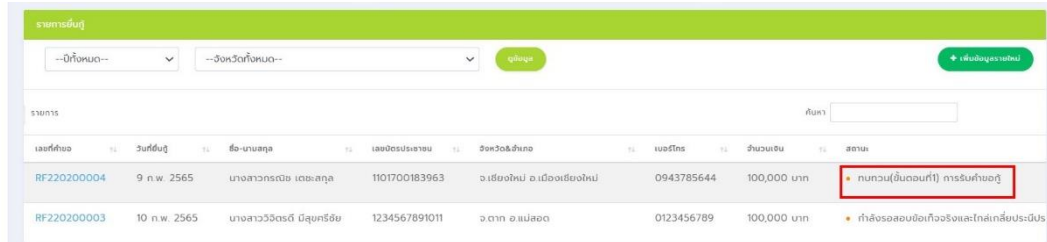

#### **ขั้นตอนที่ 3 การวิเคราะห์คำขอกู้เงินและการประเมินราคาหลักทรัพย์**

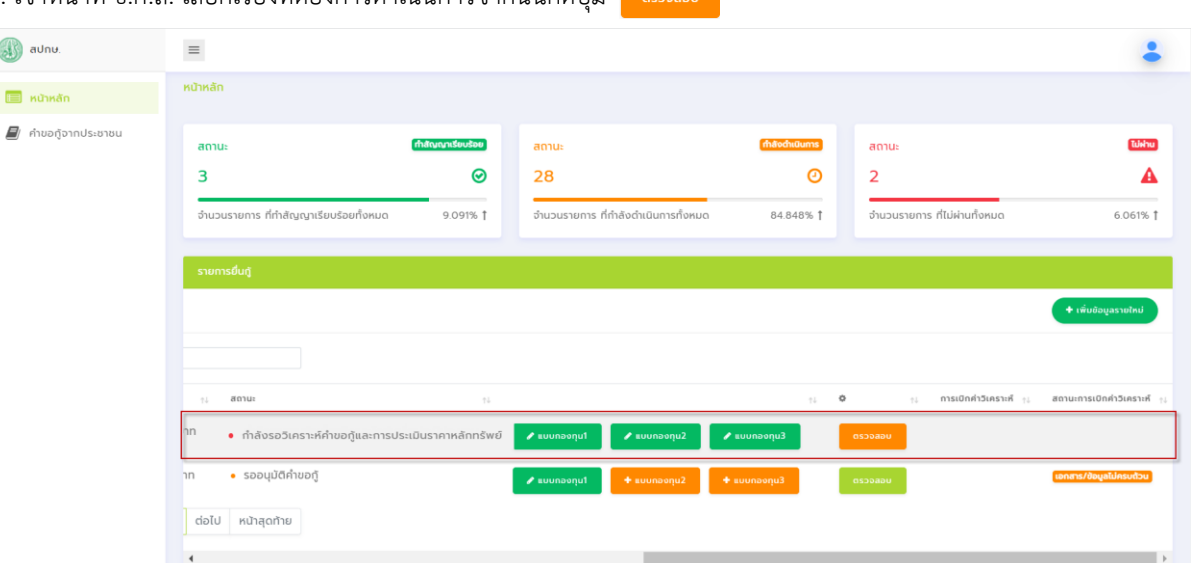

1. เจ้าหน้าที่ ธ.ก.ส. เลือกเรื่องที่ต้องการดำเนินการจากนั้นกดปุ่ม

#### 2. กดปุ่ม <mark>เพื่อดำเนินการวิเคราะห์คำขอกู้เงินและการประเมินราคาหลักทรัพย์</mark>

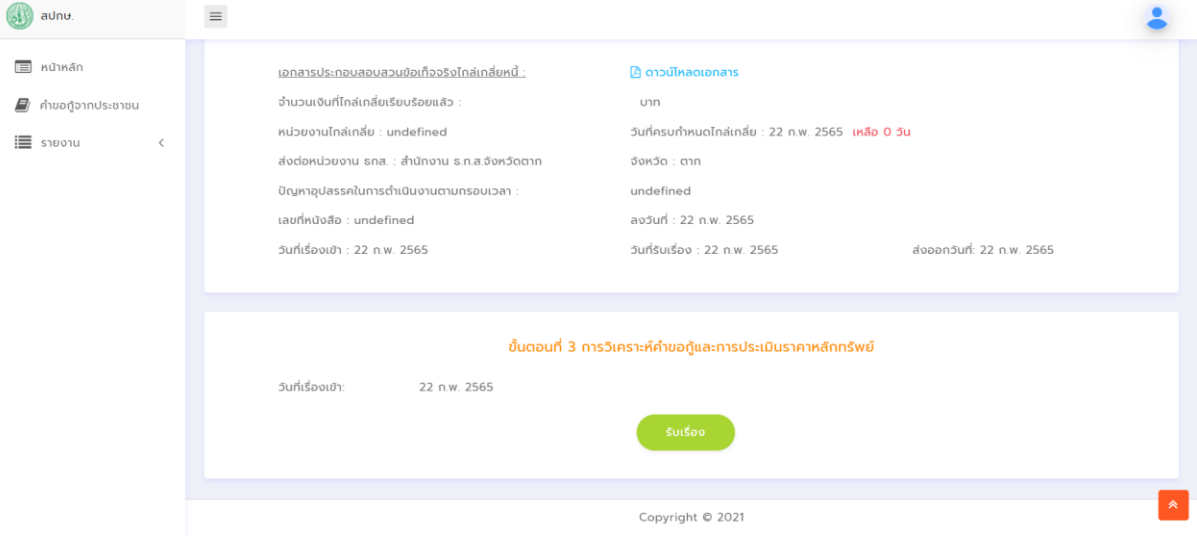

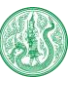

### 3. กรอกข้อมูลตามแบบฟอร์มที่กำหนดให้ครบถ้วน

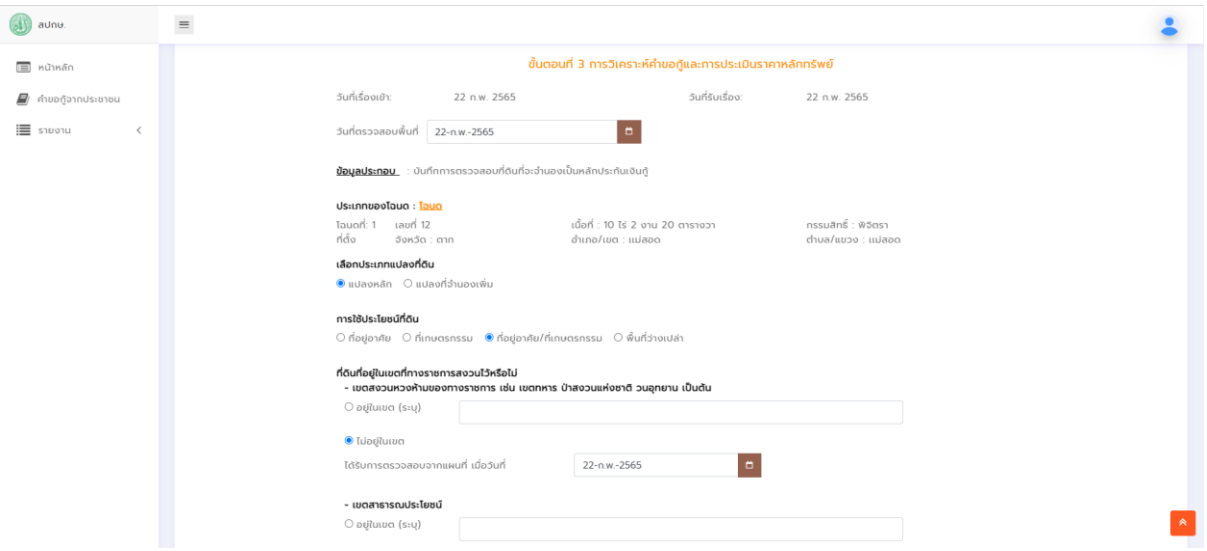

# 4. กรอกข้อมูลที่ดินเพื่อประเมินราคาที่ดินขั้นต้นลงในตาราง โดยสามารถแบ่งที่ดินได้ไม่เกิน 3 ส่วน จากนั้นกดปุ่ม

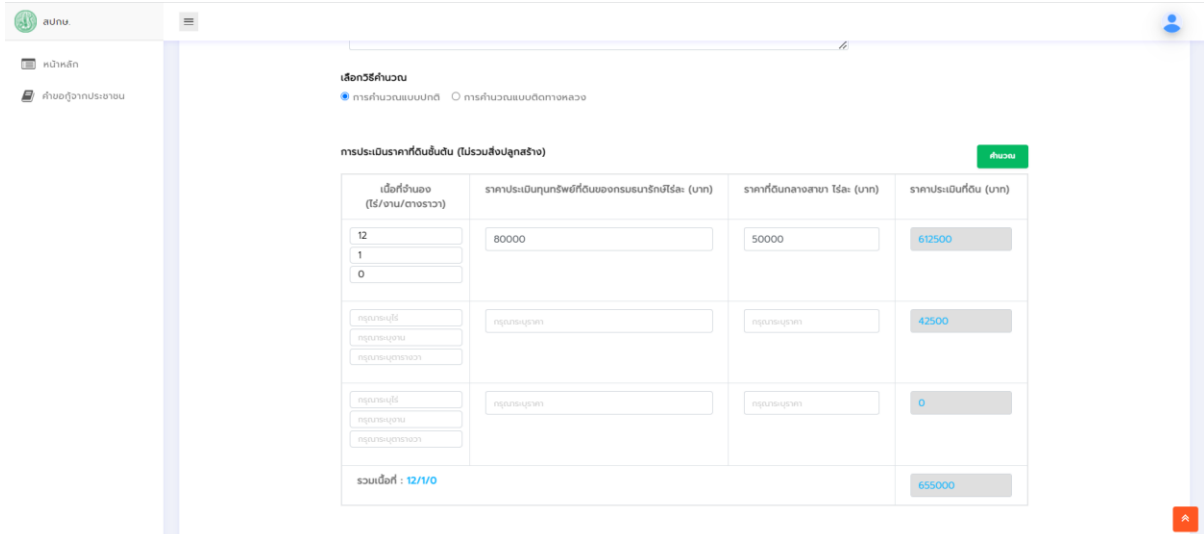

### ระบบจะคำนวนราคาที่ดินพร้อมปัดเศษให้อัตโนมัติ ตามรูปด้านล่าง

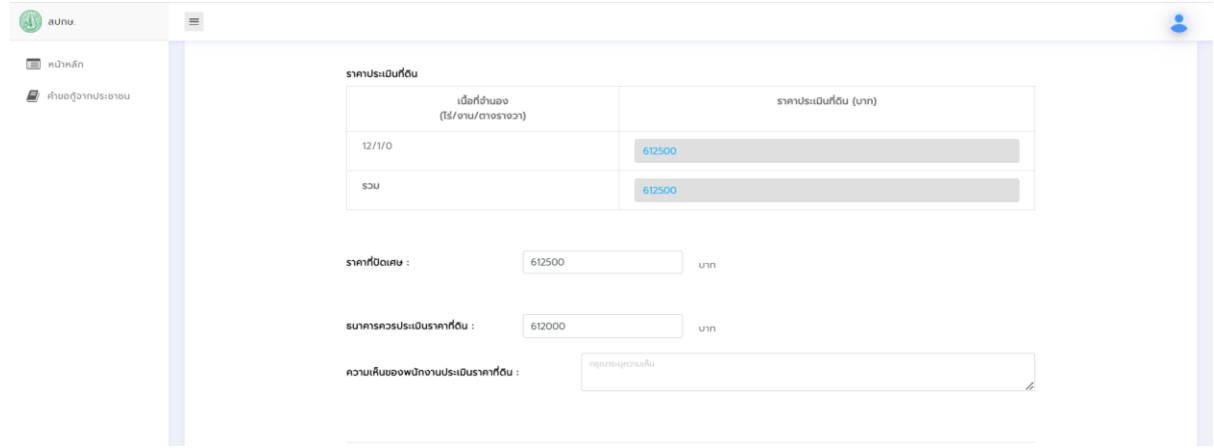

ี <mark>คำน</mark>วณ

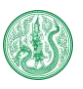

5. กรณีที่ดินมีสิ่งปลูกสร้างให้กรอกรายละเอียดลงในแบบฟอร์มด้านล่าง

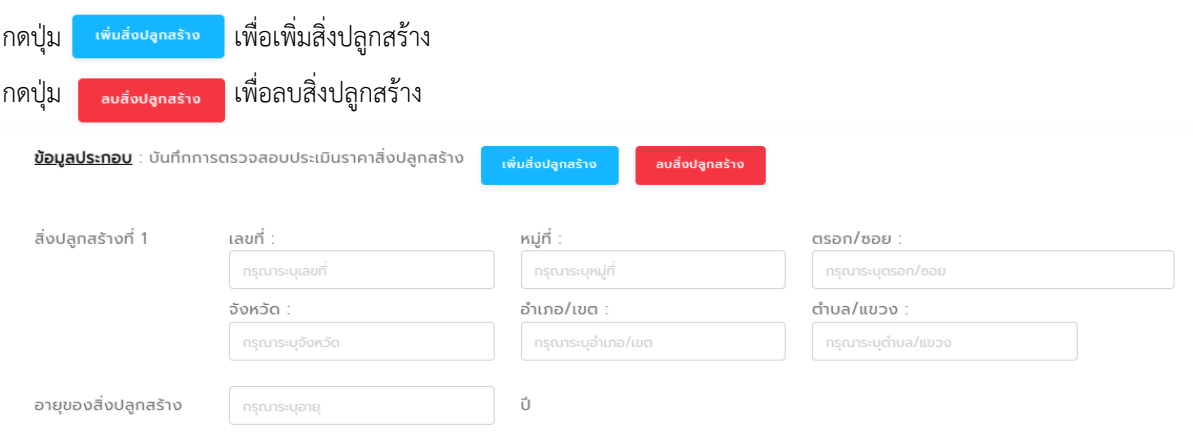

#### กรอกเนื้อที่ของสิ่งปลูกสร้างเเละรายละเอียดการคำนวณค่าเสื่อมจากนั้นกดปุ่ม ์ คำนวณ

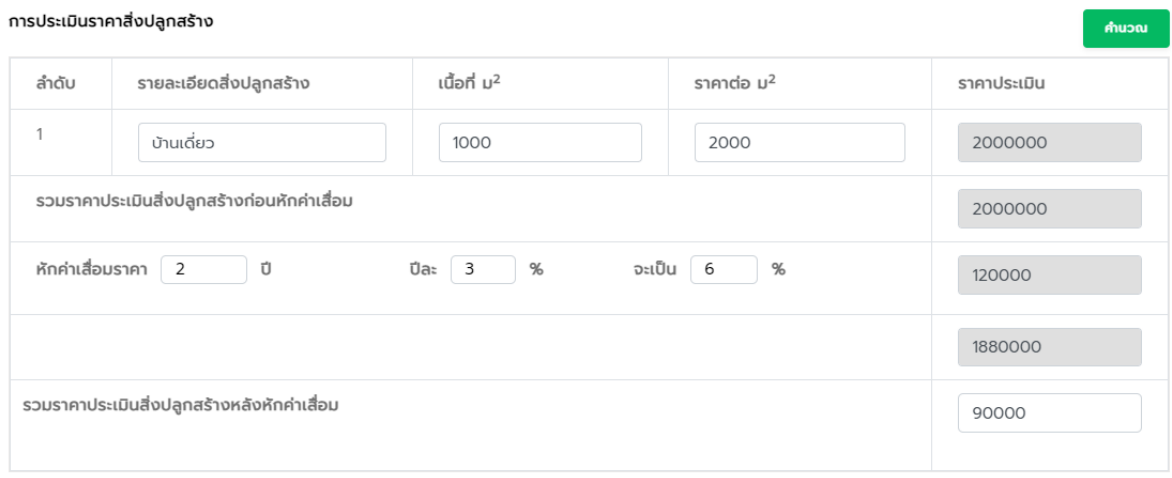

#### 6. ตรวจสอบว่าสิ่งปลูกสร้างมีประกันอัคคีภัยหรือไม่ ถ้ามีให้เลือกคำนวณร้อยละ 50 แต่ถ้าไม่มีให้เลือกร้อยละ 30

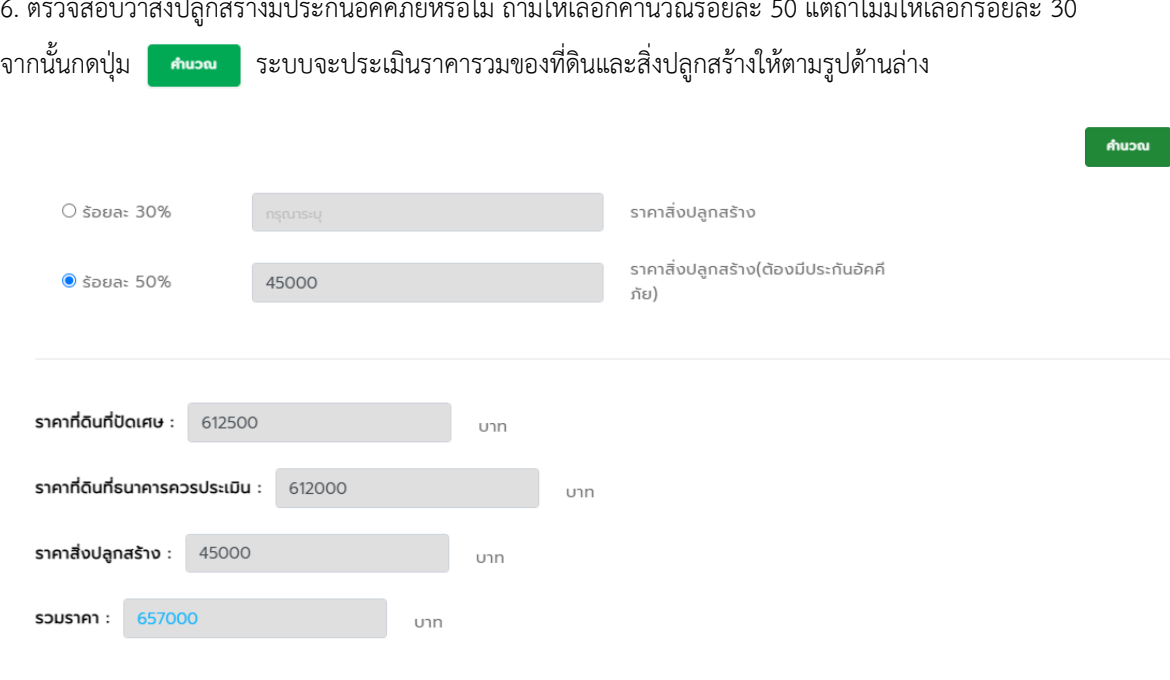

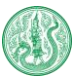

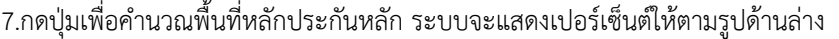

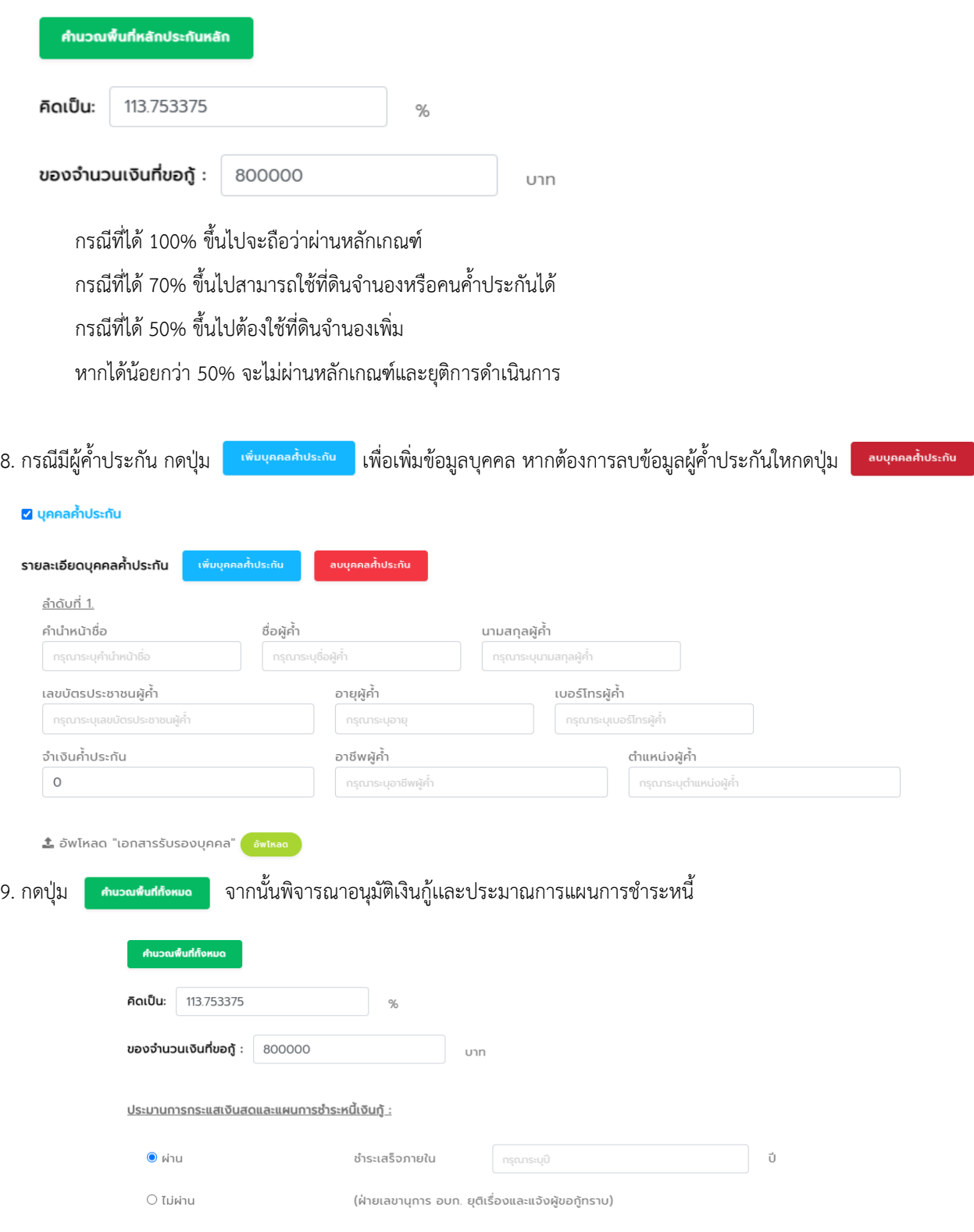

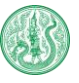

10. เมื่อผ่านหลักเกณฑ์แล้ว ให้อัปโหลดเอกสารเข้าระบบ โดยกดปุ่ม จากนั้นกรอกรายละเอียดให้ครบถ้วน แล้ว

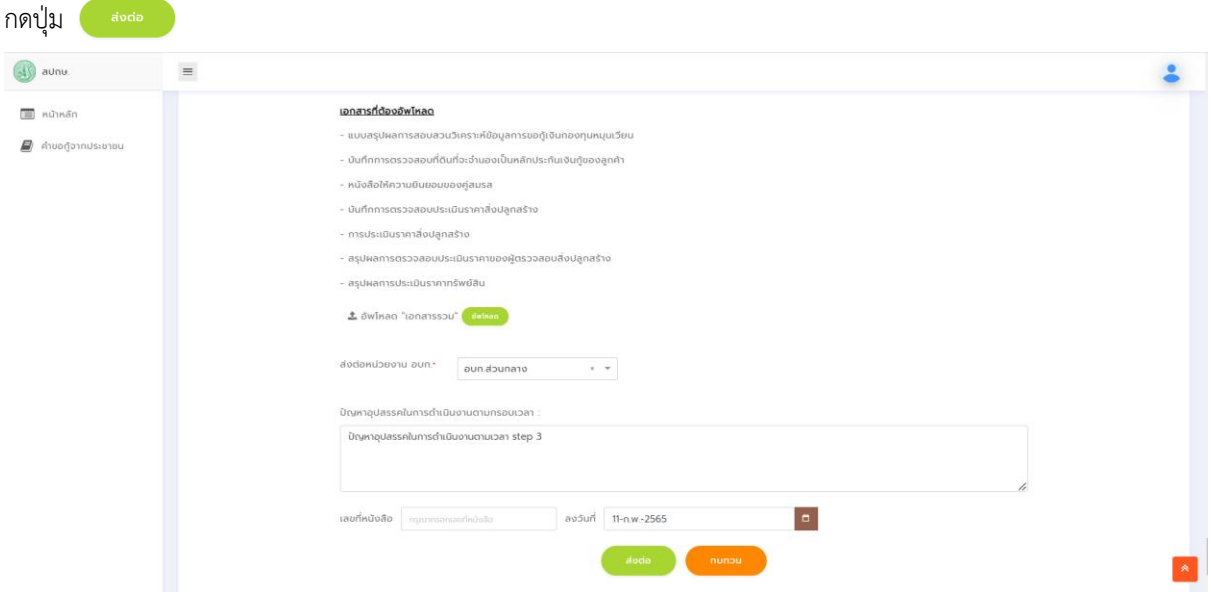

11.หากต้องการทำเรื่องเบิกค่าวิเคราะห์ ให้กดกลับไปหน้าหลัก จากนั้นกดปุ่ม <mark>เพรเบิกค่าอิเคราะห์ เพื่อบันทึกข้อมู</mark>ล

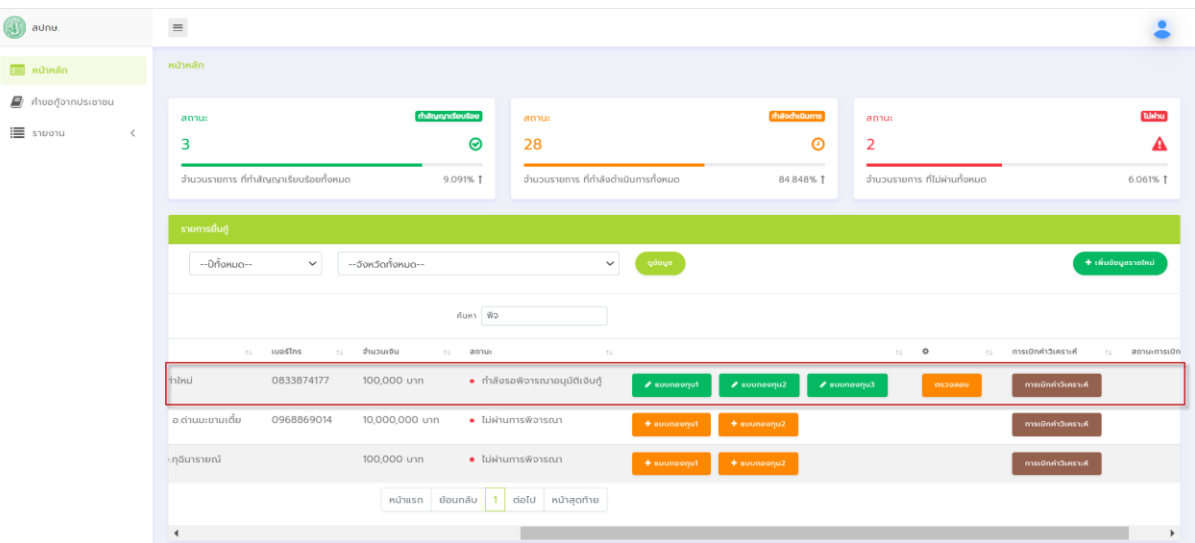

# กรอกข้อมูลเพื่อบันทึกการเบิกค่าวิเคราะห์จากนั้นกดปุ่มบันทึก

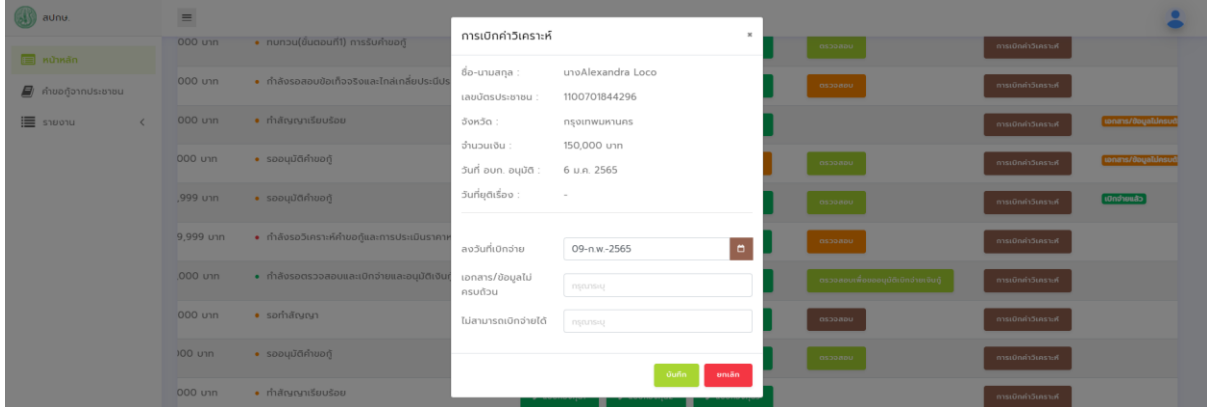

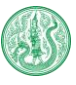

ติดตามสถานะการเบิกค่าวิเคราะห์ได้ที่หัวข้อสถานะการเบิกค่าวิเคราะห์ตามรูปด้านล่าง

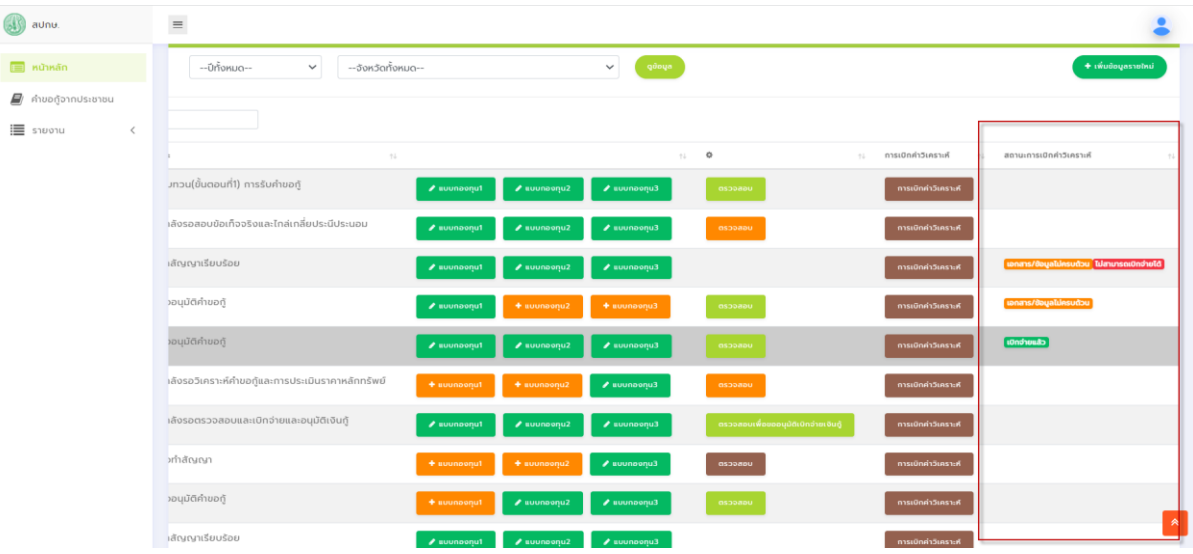

# **ขั้นตอนที่ 4 การพิจารณาอนุมัติเงินกู้**

1. เจ้าหน้าที่ อบก. เลือกเรื่องที่ต้องการดำเนินการ จากนั้นกดปุ่ม <mark>ไทรจะละ</mark>

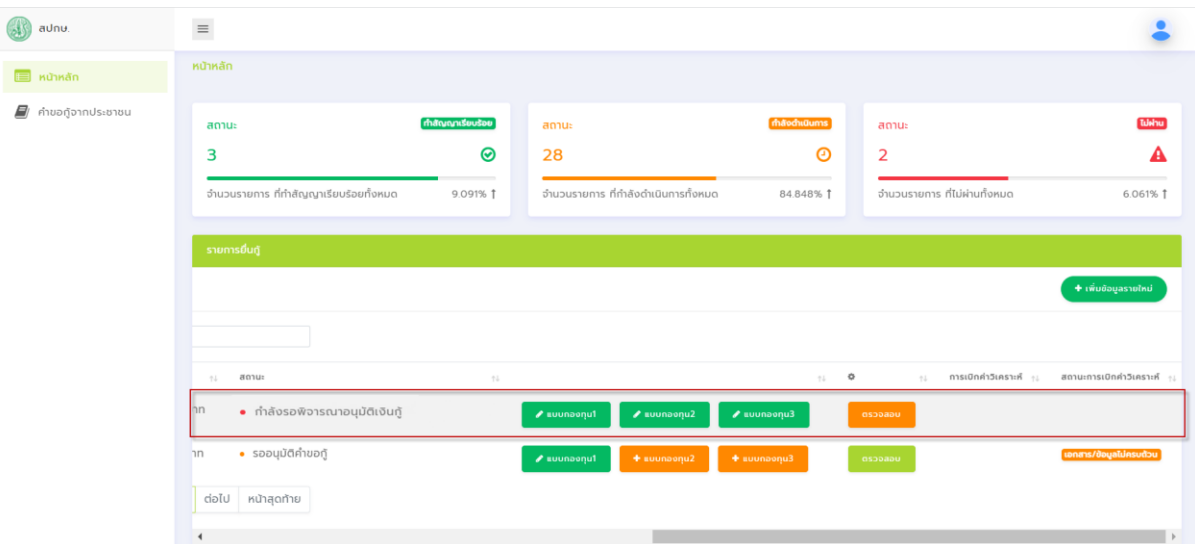

2. เมื่อกดปุ่มรับเรื่องเเล้วให้เลื่อนลงมาถึงขั้นตอนที่4 จากนั้นกดปุ่ม เพื่อเสนอเรื่องคำขอกู้เข้าที่ประชุม

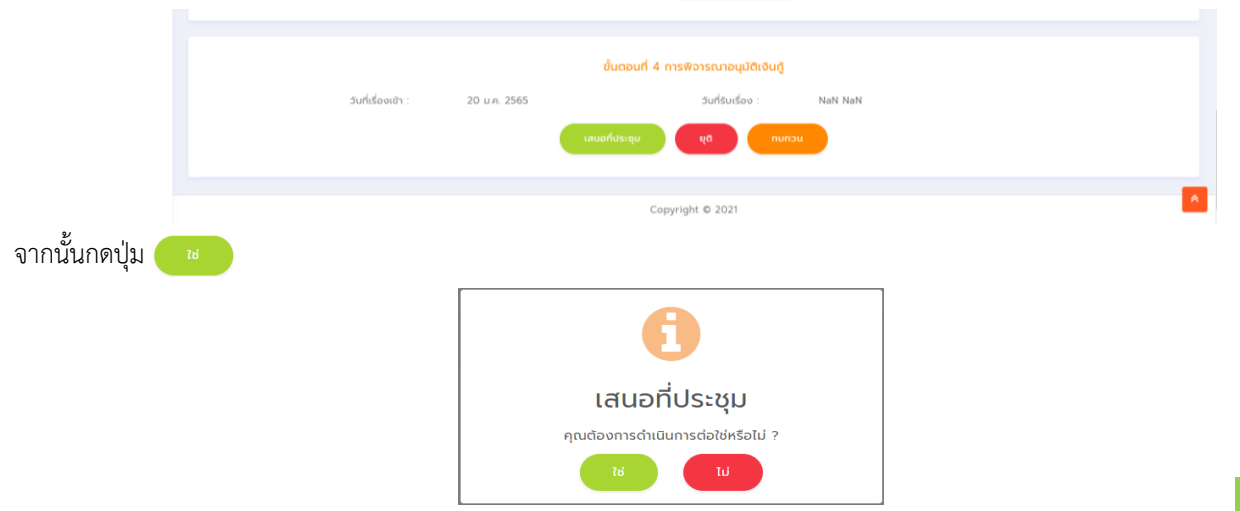

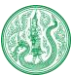

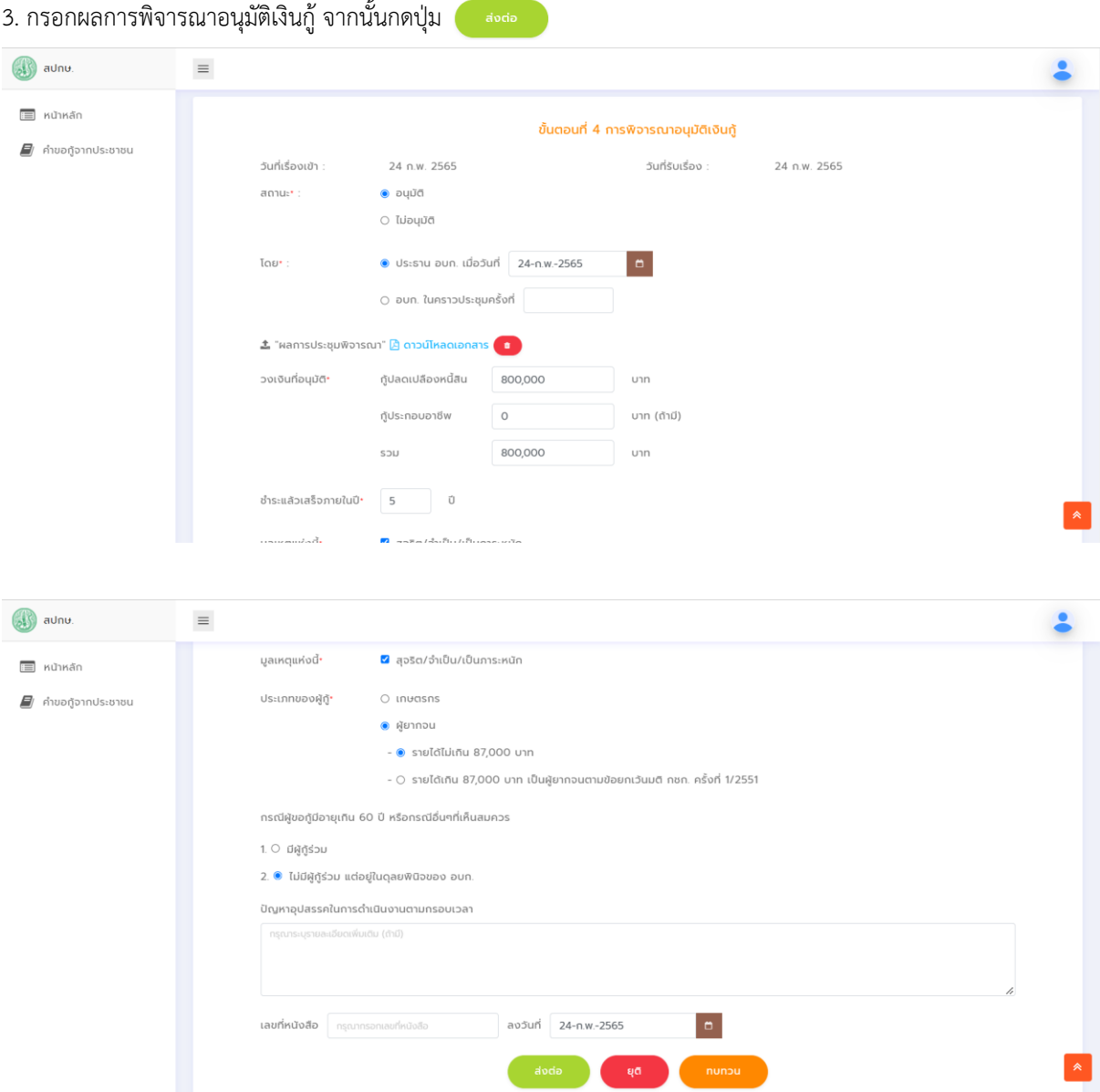

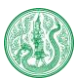

 $\sqrt{2}$ 

# **ขั้นตอนที่ 5 การตรวจสอบเเละการอนุมัติเบิกจ่ายเงินกู้**

1. เจ้าหน้าที่ สกร. สป.กษ ทำการตรวจสอบและการอนุมัติเบิกจ่ายเงินกู้ ระบบจะแสดงสถานะกำลังรอตรวจสอบและ เบิกจ่ายและอนุมัติเงินกู้ที่หน้าจอหลัก ดังต่อไปนี้

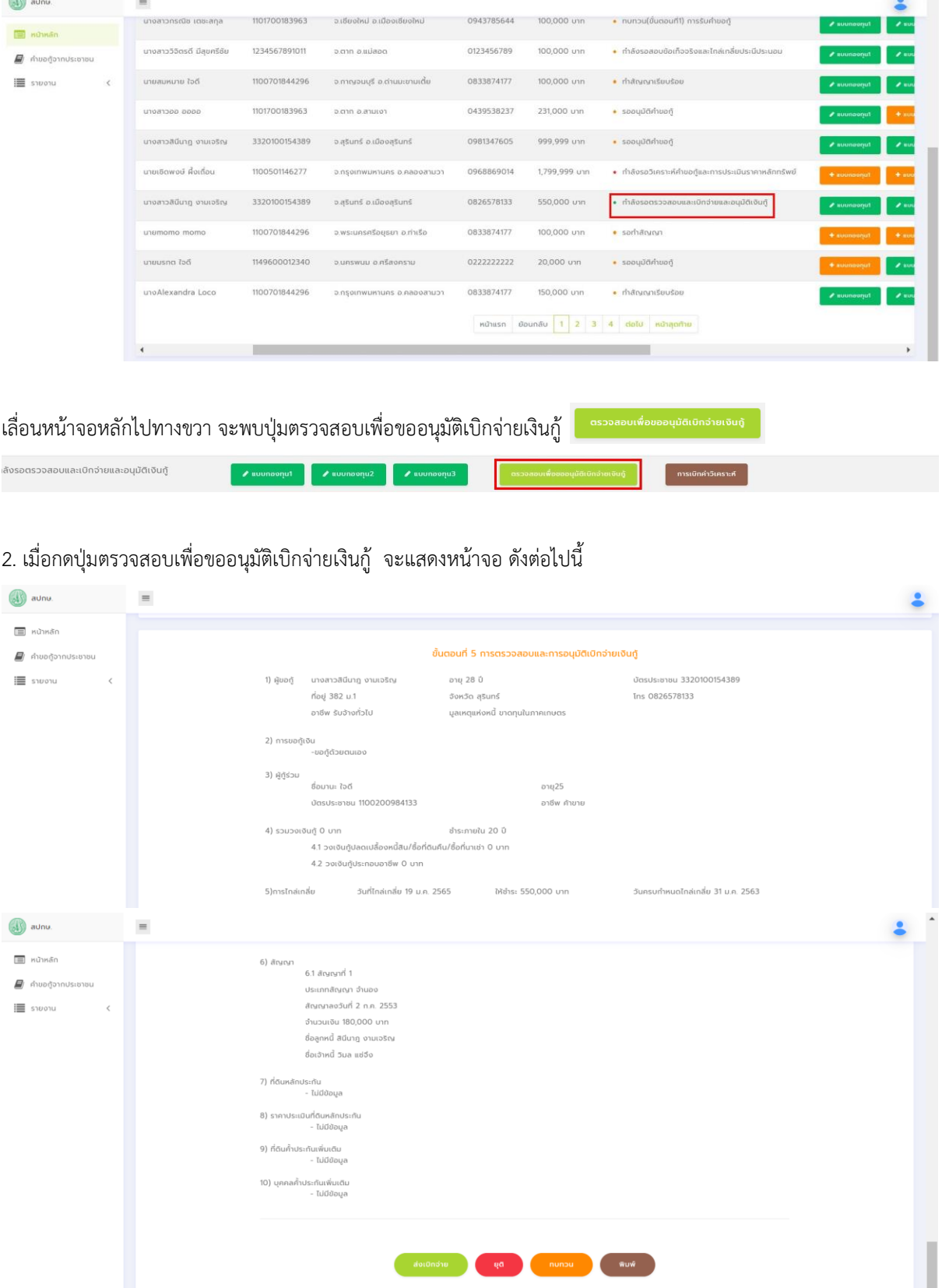

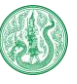

3. เมื่อตรวจสอบเเละอนุมัติเบิกจ่ายเงินกู้สำเร็จ กดปุ่มส่งเบิกจ่าย

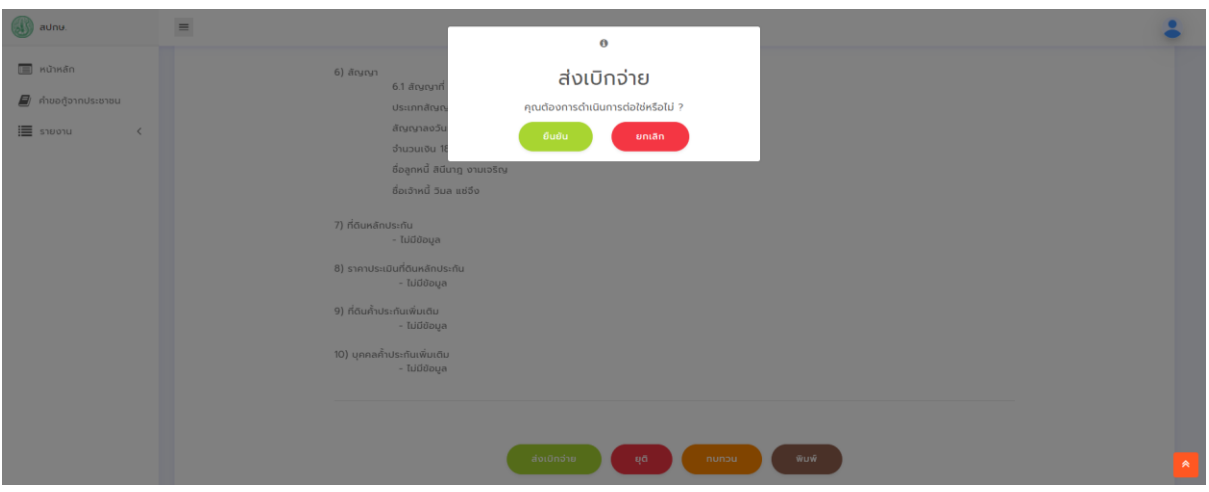

4. เมื่อกดปุ่มยืนยัน จะแสดงข้อความแจ้งเตือน ส่งเบิกจ่ายสำเร็จแล้ว

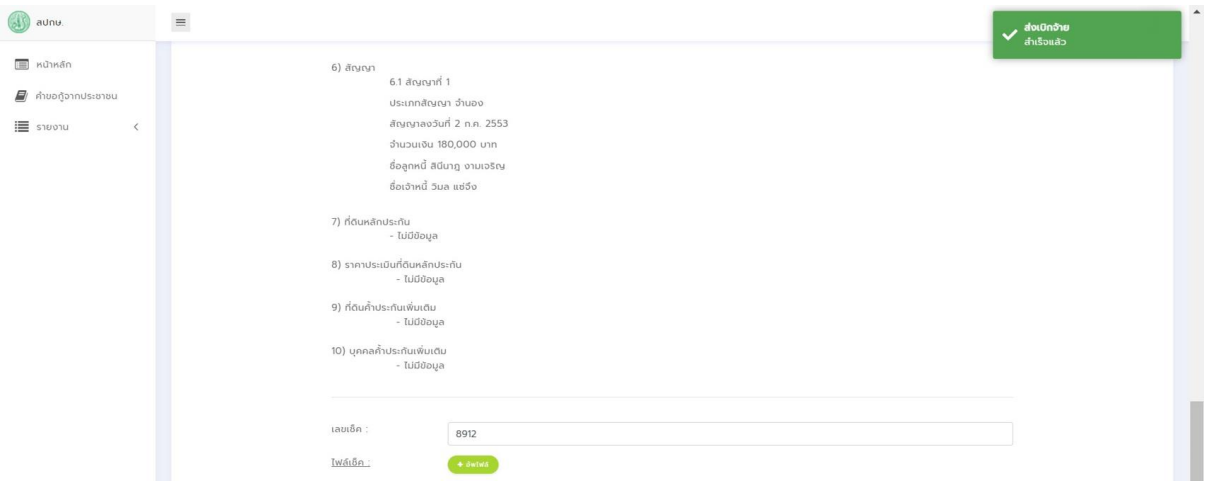

5. จะมีแบบฟอร์มเพิ่มขึ้นมาเป็นเลขเช็คให้กรอก , สามารถเพิ่มไฟล์เช็ค , ปัญหาอุปสรรคในการดำเนินงานตามกรอบเวลา ,

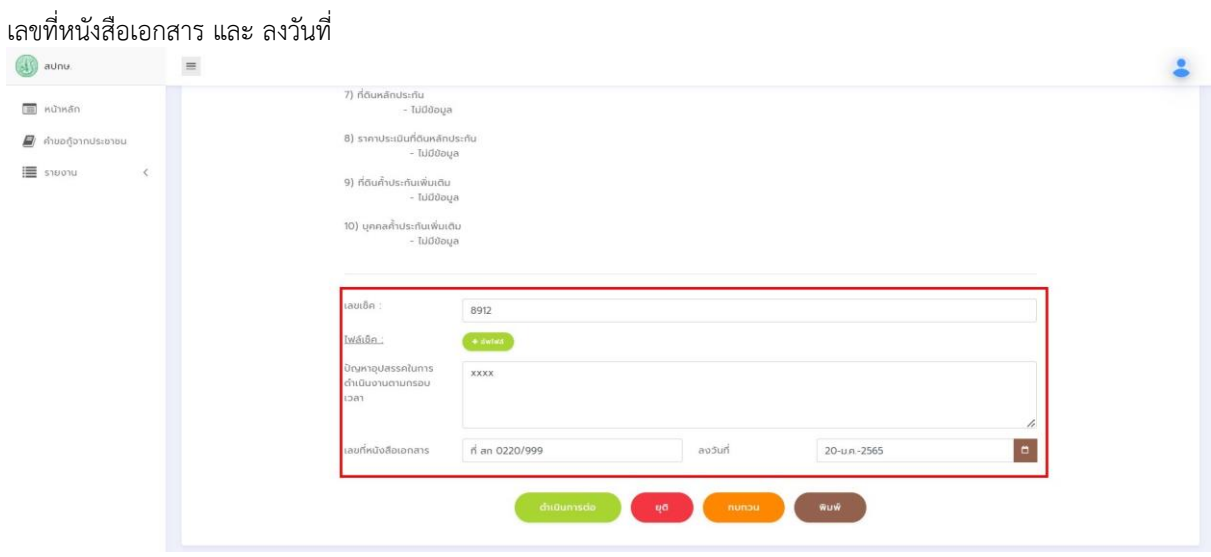

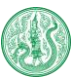

6. เมื่ออัปโหลดไฟล์เอกสารเช็คเรียบร้อย จะแสดงชื่อไฟล์เอกสารในระบบ

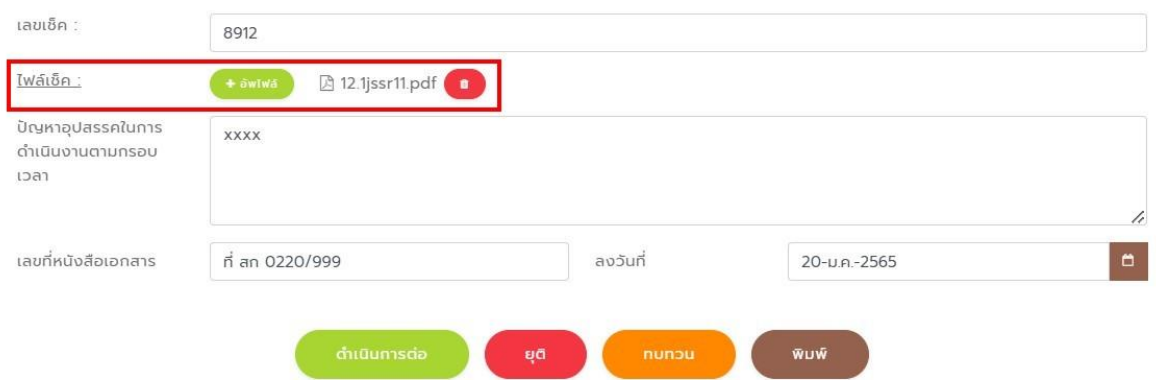

จะมีปุ่มดำเนินการต่อ เพิ่มขึ้นมา <mark>( <sup>ส</sup>ามมหรอ )</mark> สามารถกดปุ่มดำเนินการต่อ เพื่อไปขั้นตอนที่ 6 ตามลำดับ ระบบ จะแสดงข้อความแจ้งเตือน อนุมัติเงินกู้สำเร็จ

7. ในกรณีที่ดำเนินการมาถึงขั้นตอนที่ 5 แล้วกดปุ่มยุติ <mark>(จะจะ)</mark> ระบบจะแสดงข้อความให้กรอกเหตุผลในการยุติ

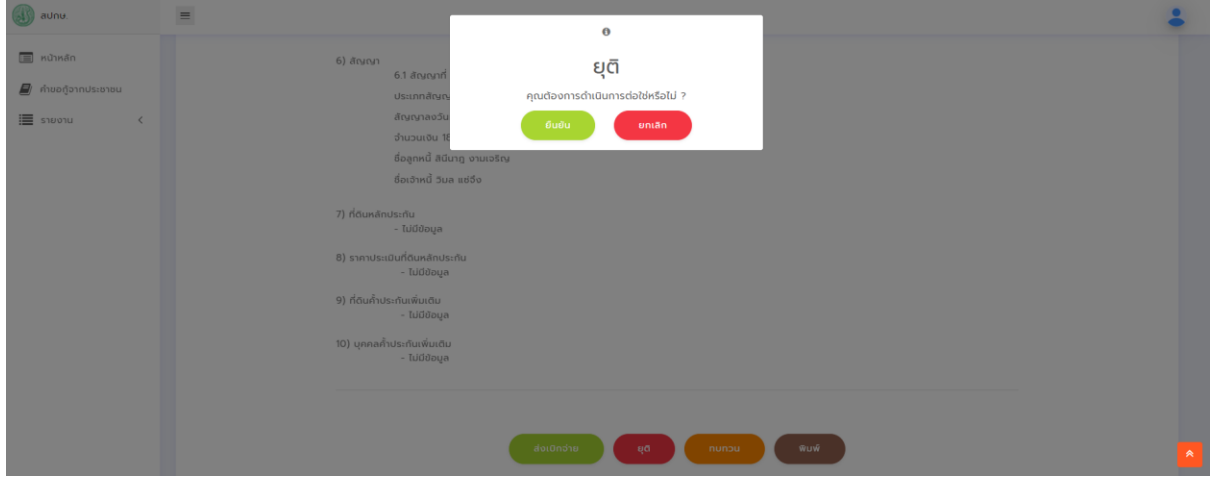

#### 8. ถ้ากดปุ่มทบทวน จะแสดงข้อความให้กรอกเหตุผลในการทบทวน

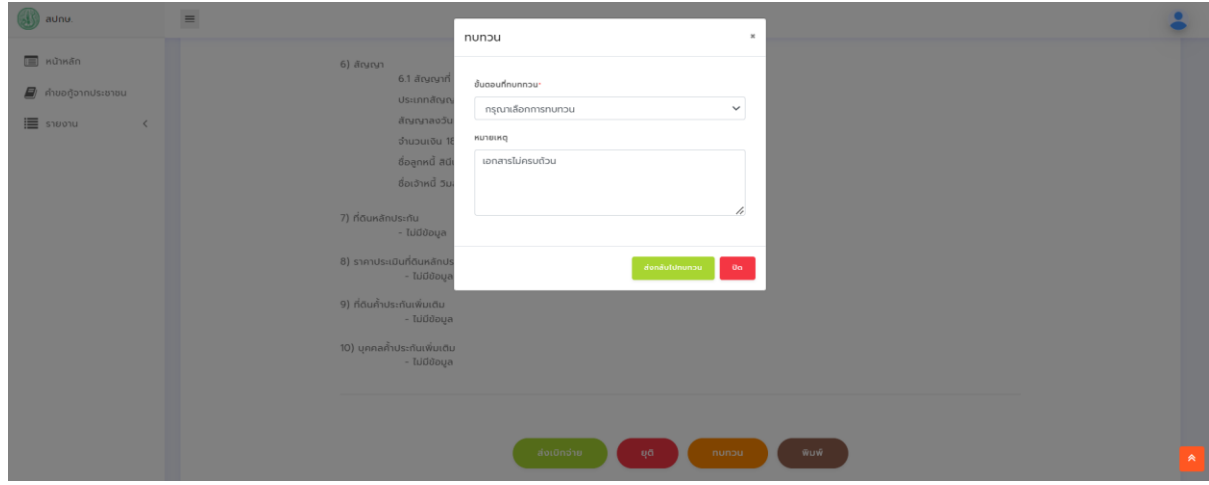

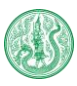

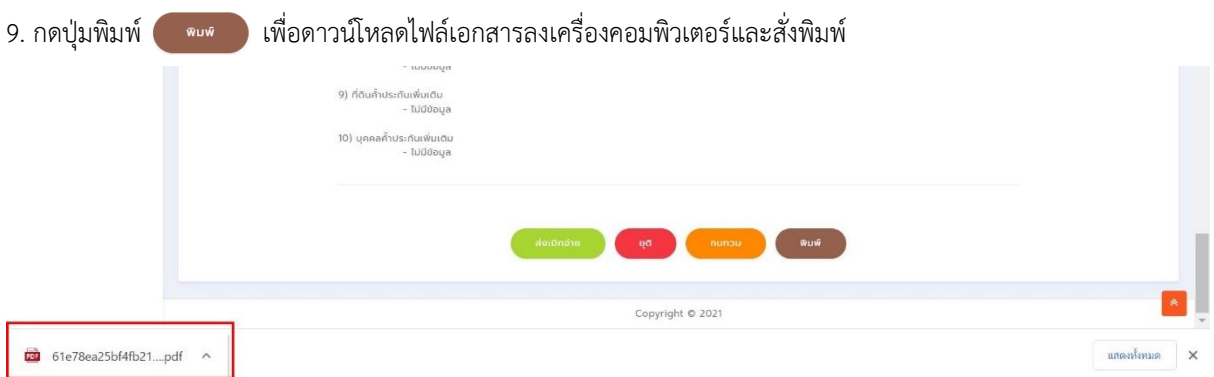

### สามารถเปิดไฟล์เอกสารได้ แสดงตัวอย่างเอกสาร ดังต่อไปนี้

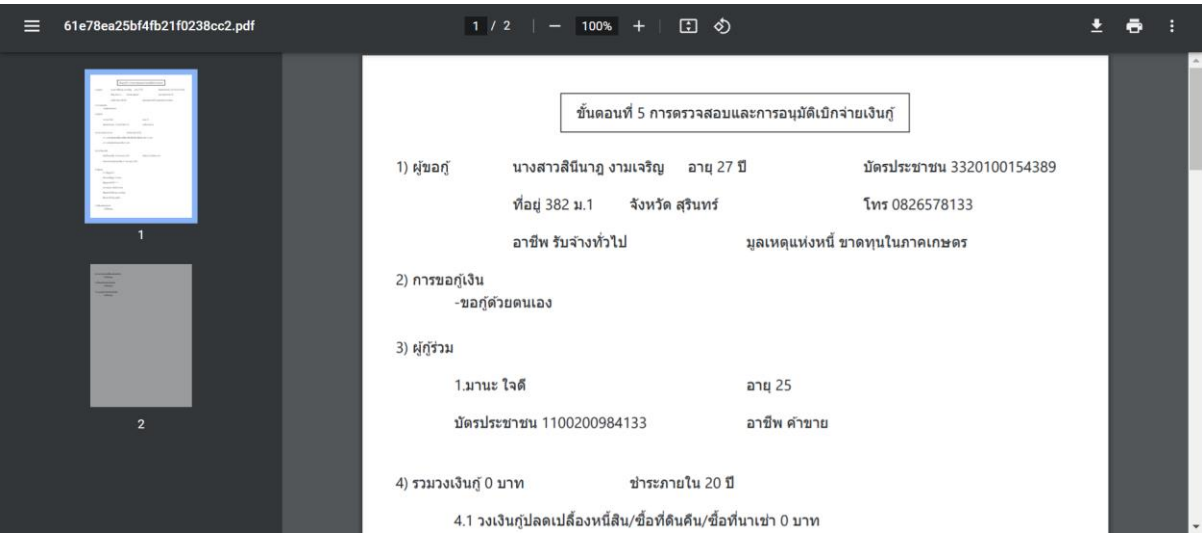

# **ขั้นตอนที่ 6 การโอนเงินกู้ให้ ธ.ก.ส. สาขา**

1. เจ้าหน้าที่ ธ.ก.ส. สำนักงานใหญ่ เข้าสู่ระบบเพื่อดำเนินการต่อ จะแสดงสถานะกำลังรอโอนเงินกู้ให้ ธ.ก.ส.

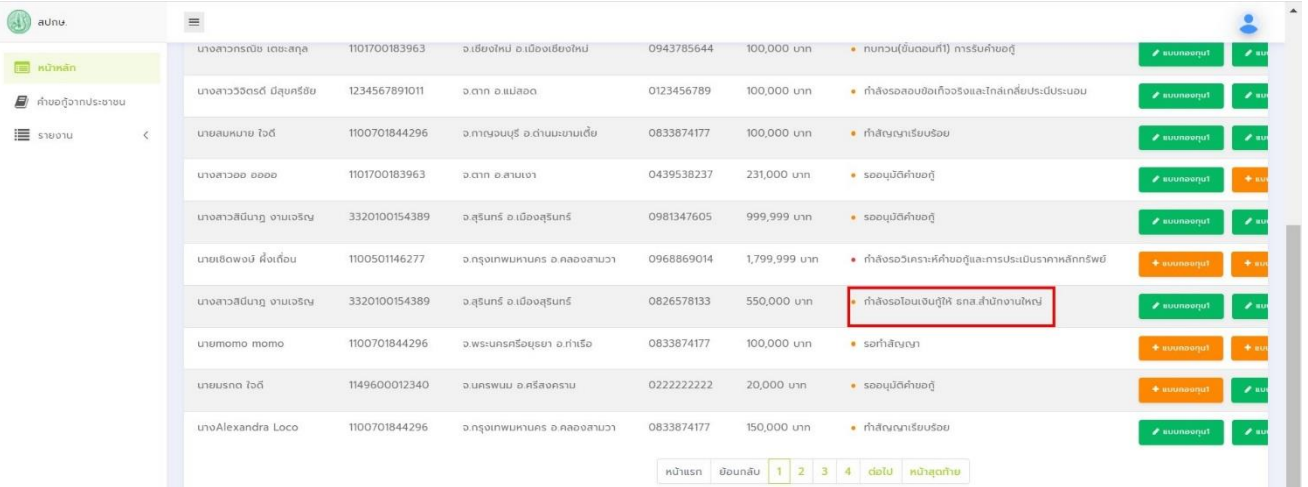

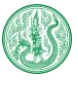

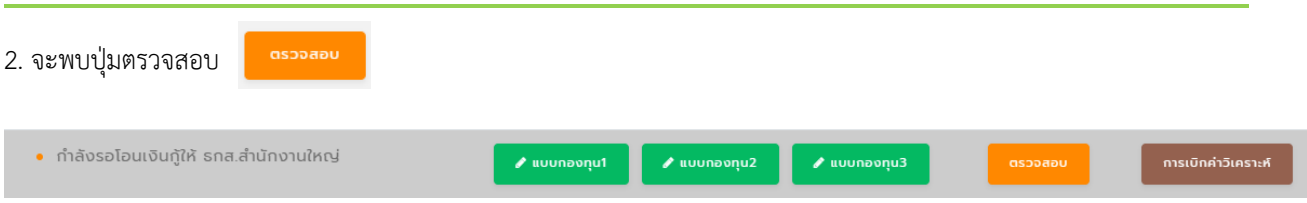

# เมื่อกดปุ่มตรวจสอบ จะแสดงหน้าจอ ดังนี้

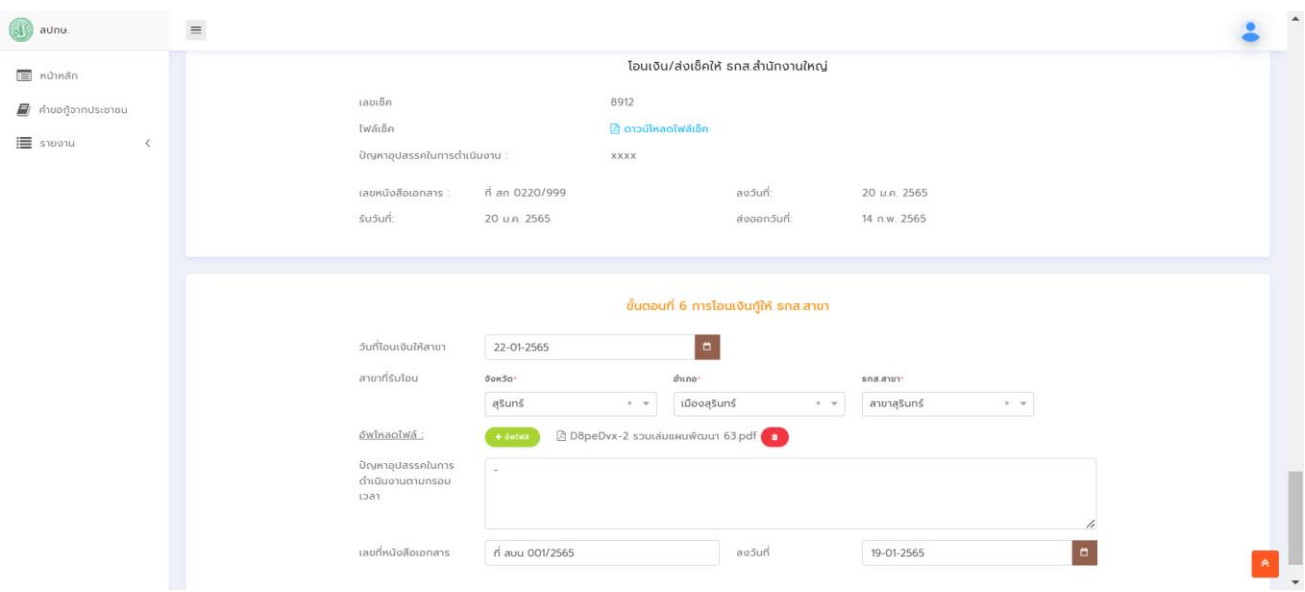

# **ขั้นตอนที่ 7 การจ่ายเงินกู้และเเจ้งผู้ขอกู้/เจ้าหนี้มาไถ่ถอนและทำสัญญาจำนองที่ดิน**

1. เจ้าหน้าที่ ธ.ก.ส. เข้าสู่ระบบเพื่อดำเนินการต่อ จะแสดงสถานะกำลังรอจ่ายเงินกู้และแจ้งผู้กู้ ที่หน้าจอหลัก ดังต่อไปนี้

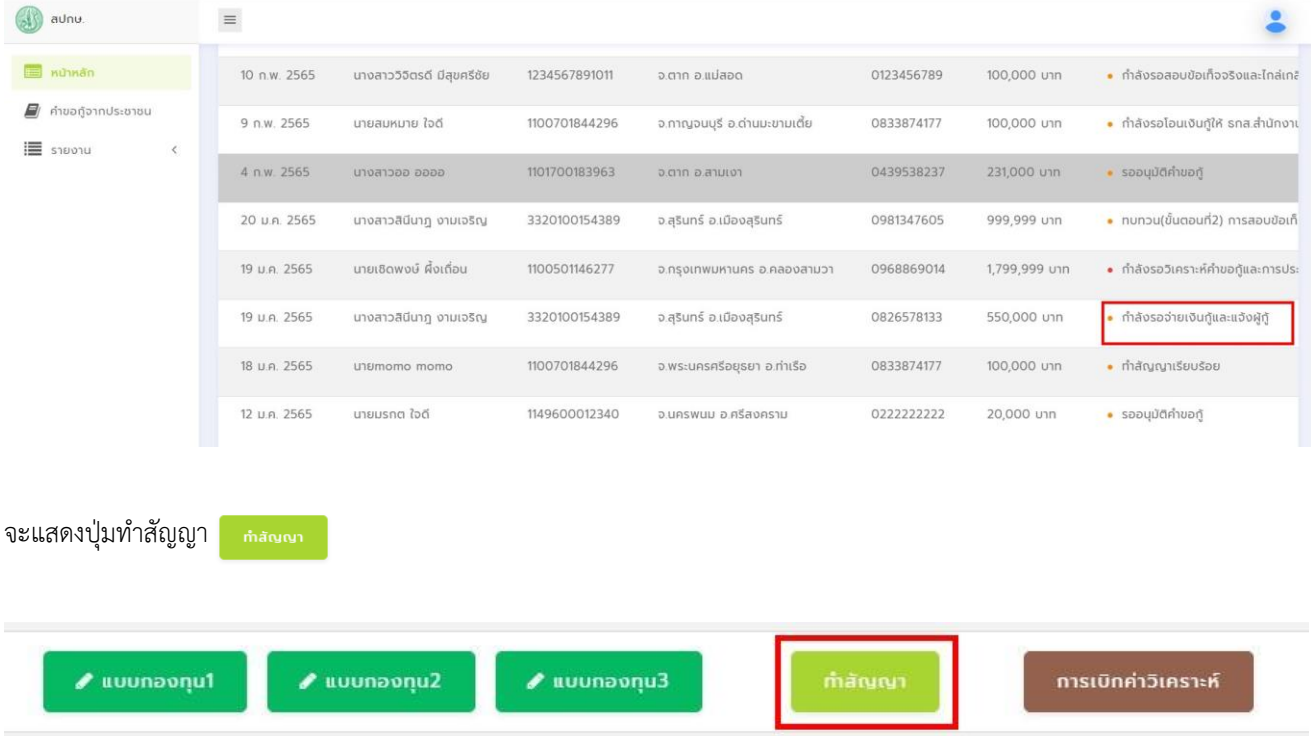

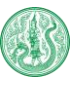

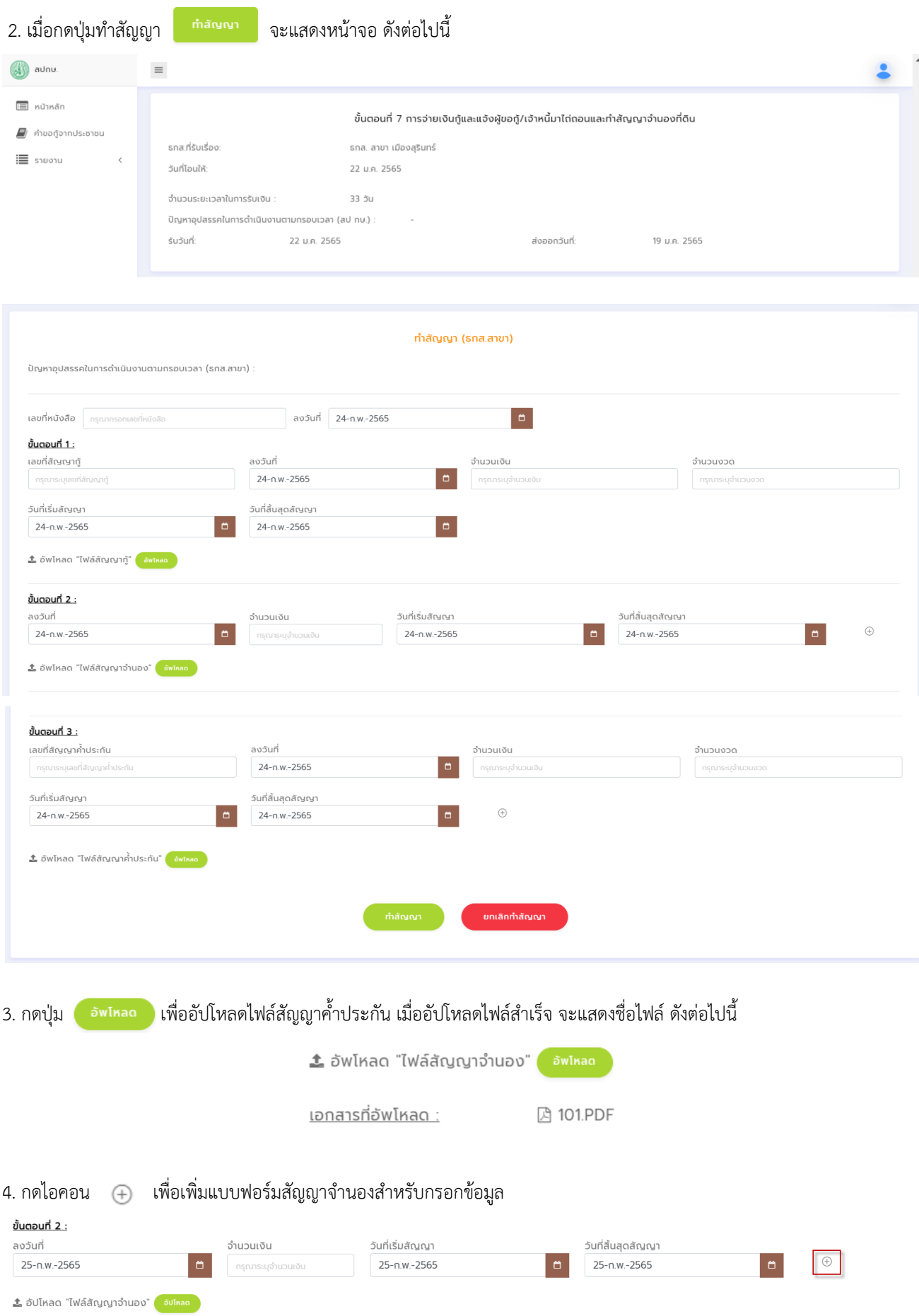

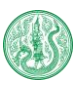

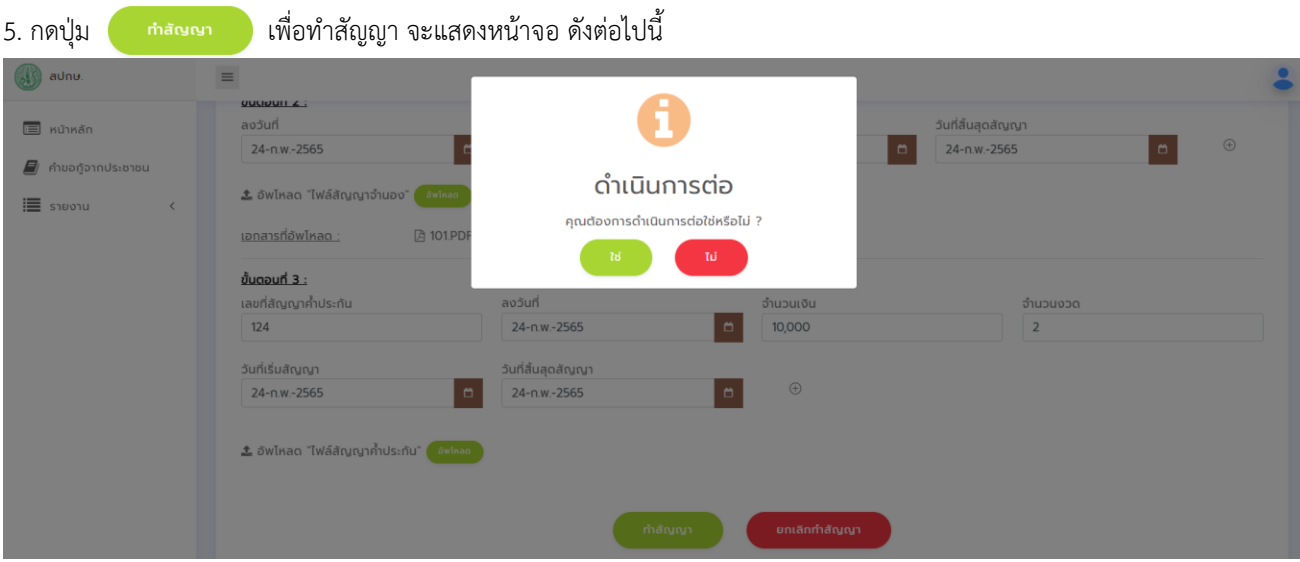

6. จะแสดงสถานะทำสัญญาเรียบร้อย ที่หน้าหลัก

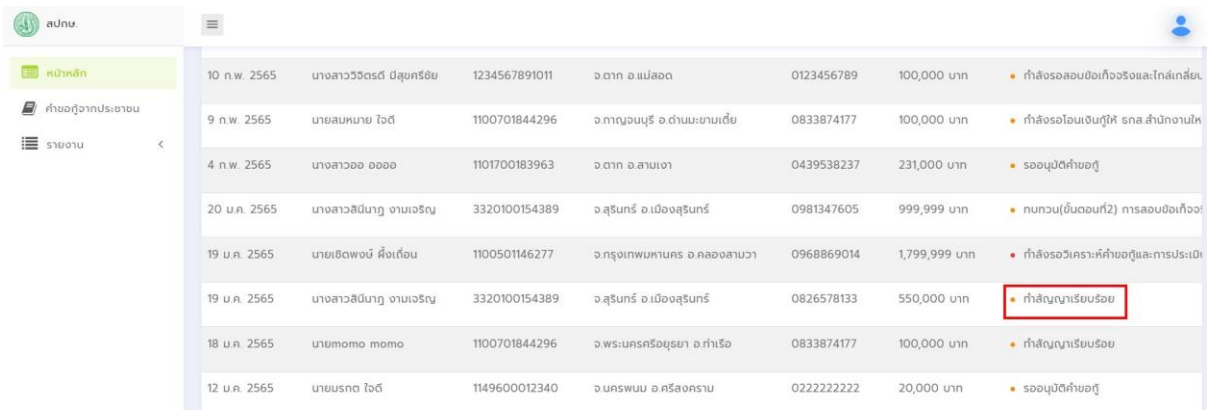

- 7. หากต้องการยกเลิกทำสัญญาให้กดปุ่ม
- ียกเลิกทำสัญญา
- 8. กรณีผู้ขอกู้ไม่ทำสัญญาภายในเวลาที่กำหนด ให้เจ้าหน้าที่แจ้งเรื่องโอนเงินคืน โดยกดปุ่ม **พ**ร้อม พร้อมใส่
	-

#### เหตุผลประกอบ

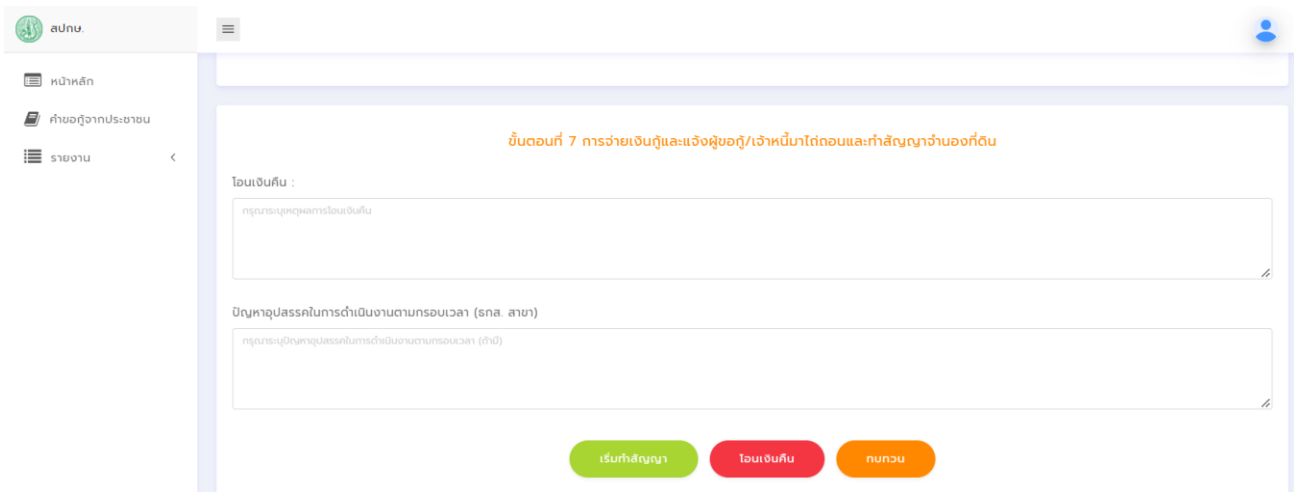

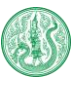

#### เมื่อ ธ.ก.ส. สาขา และกดปุ่มโอนเงินคืนแล้ว ระบบจะแสดงหน้าจอ ดังนี้

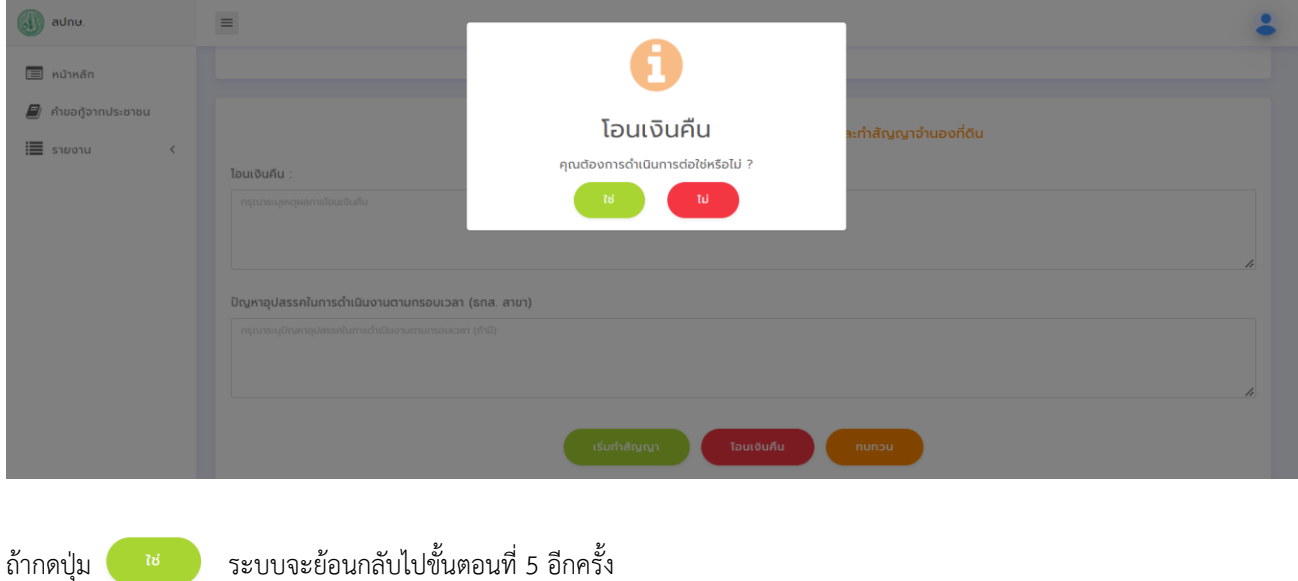

9. ถ้ากดปุ่มทบทวน จะแสดงข้อความให้กรอกเหตุผลในการทบทวน และย้อนกลับไปสู่ขั้นตอนที่ 6

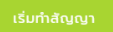

#### **การดูรายละเอียดของประวัติการขอกู้**

### 1. สามารถกดดูรายละเอียดขั้นตอนทั้งหมดในหน้าหลัก โดยกดที่ เลขที่คำขอ (ตัวอักษรสีฟ้า)

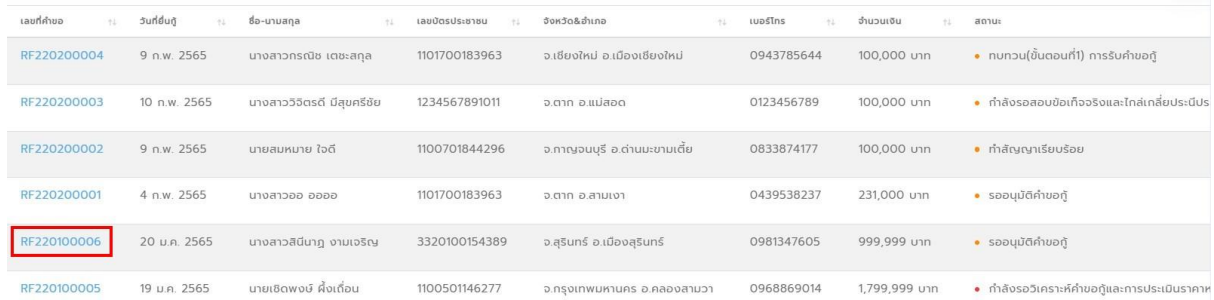

### จะพบรายละเอียดคำขอกู้ ขั้นตอนที่ 1 ถึง ขั้นตอนที่ 7 ดังต่อไปนี้

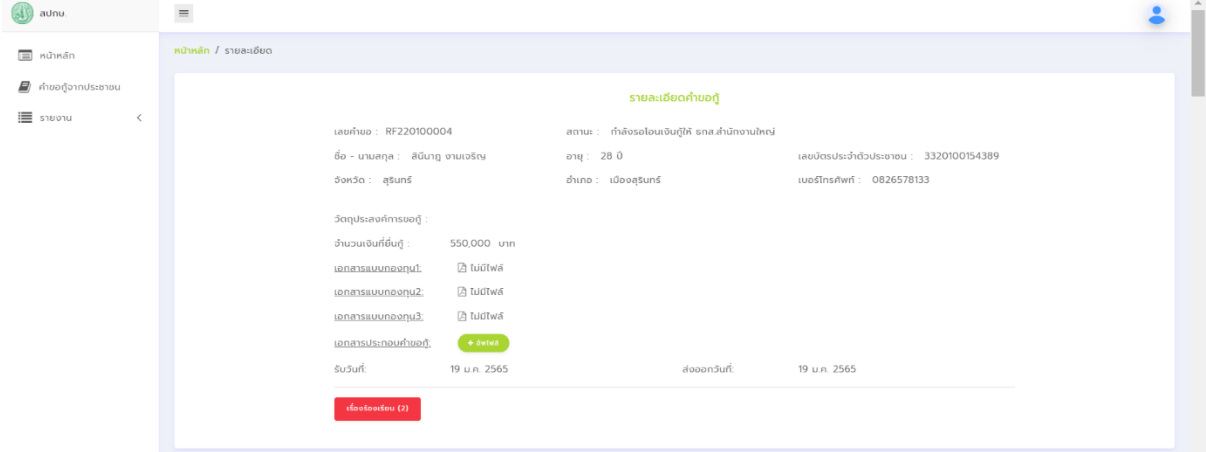

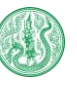

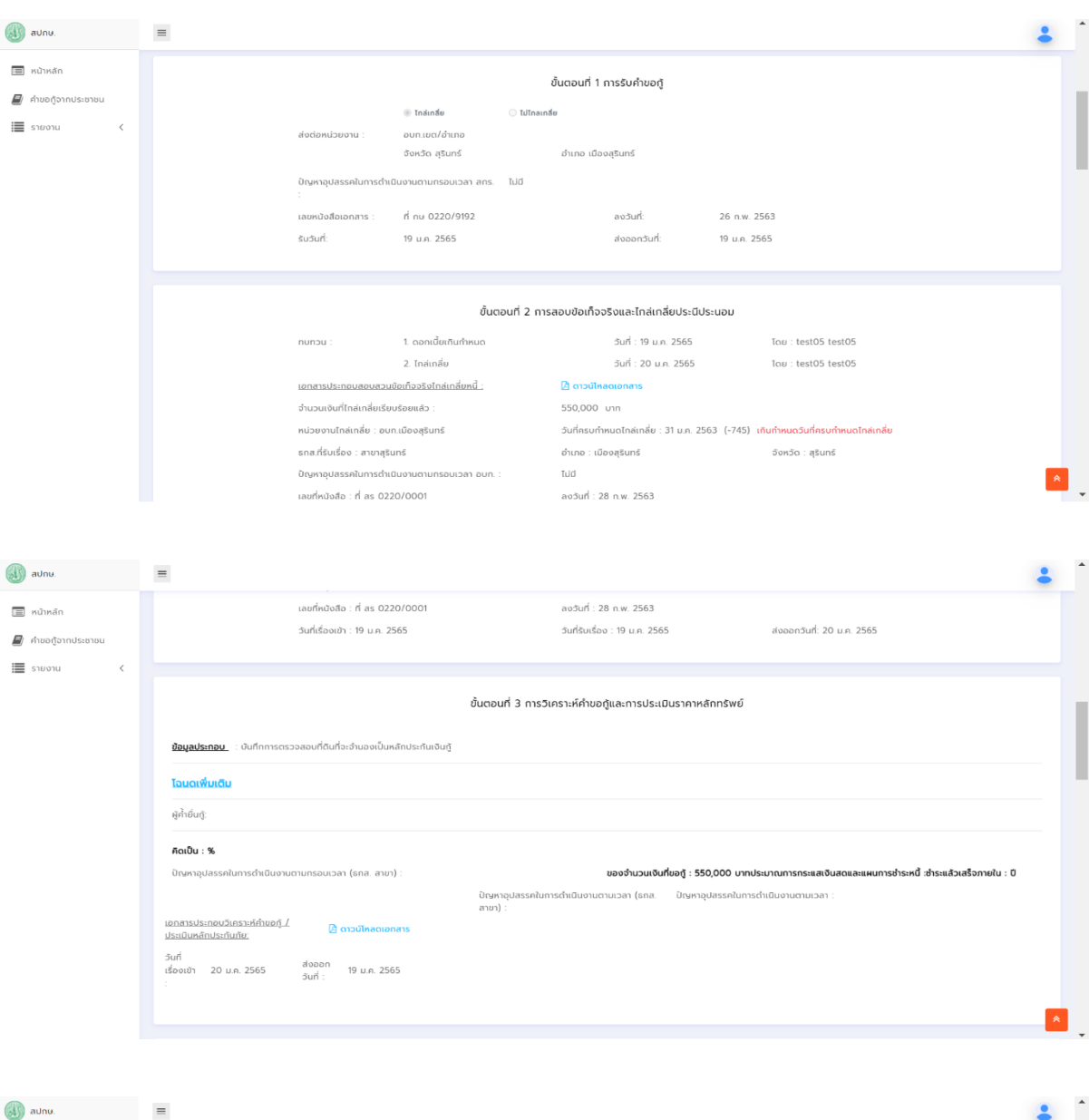

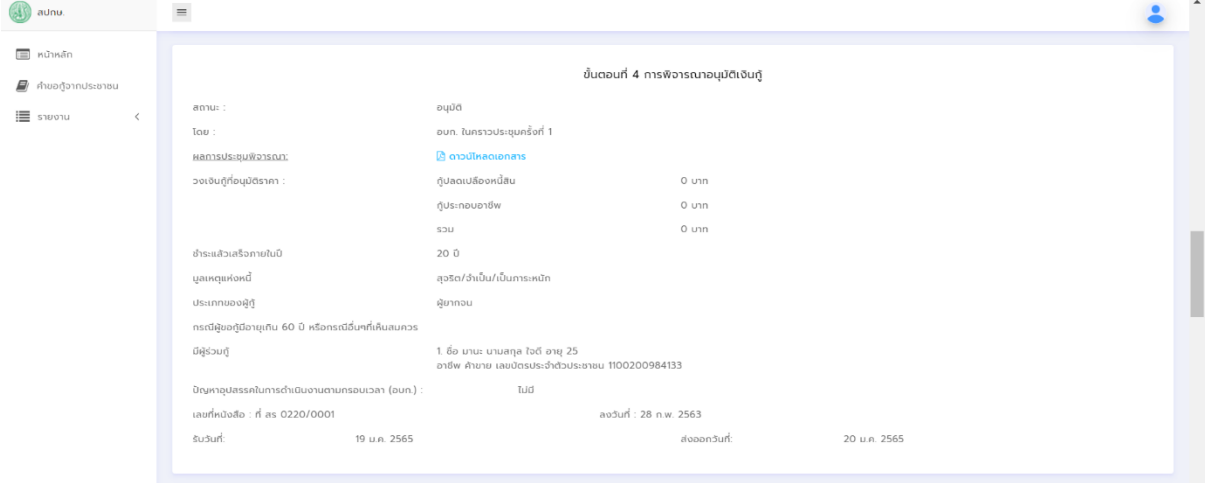

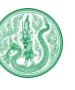

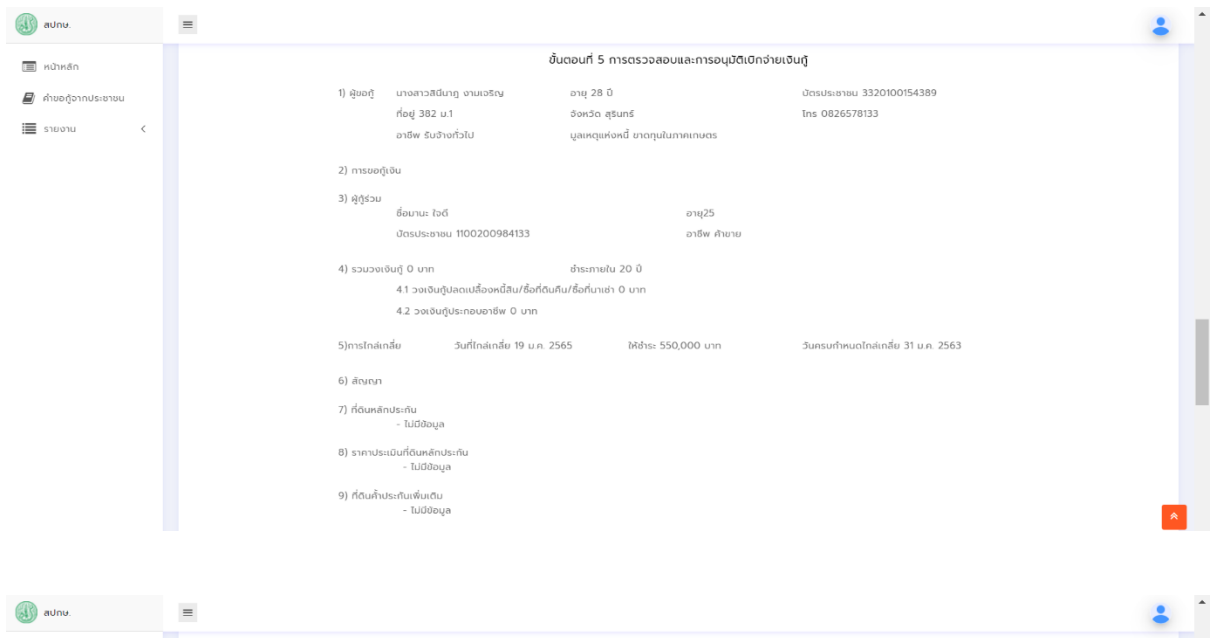

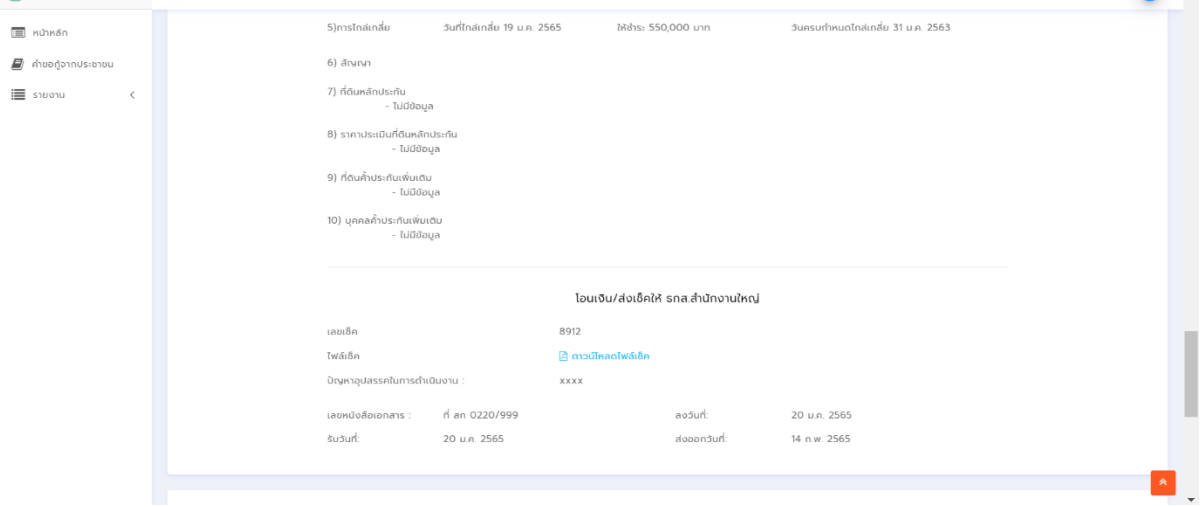

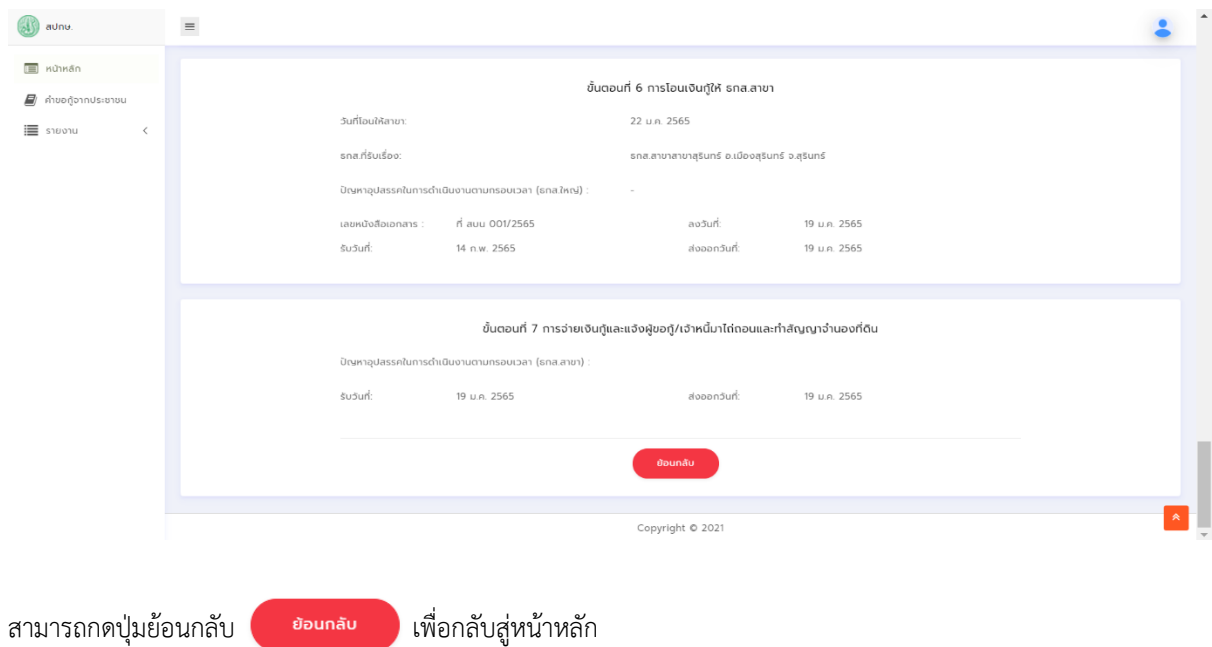

36

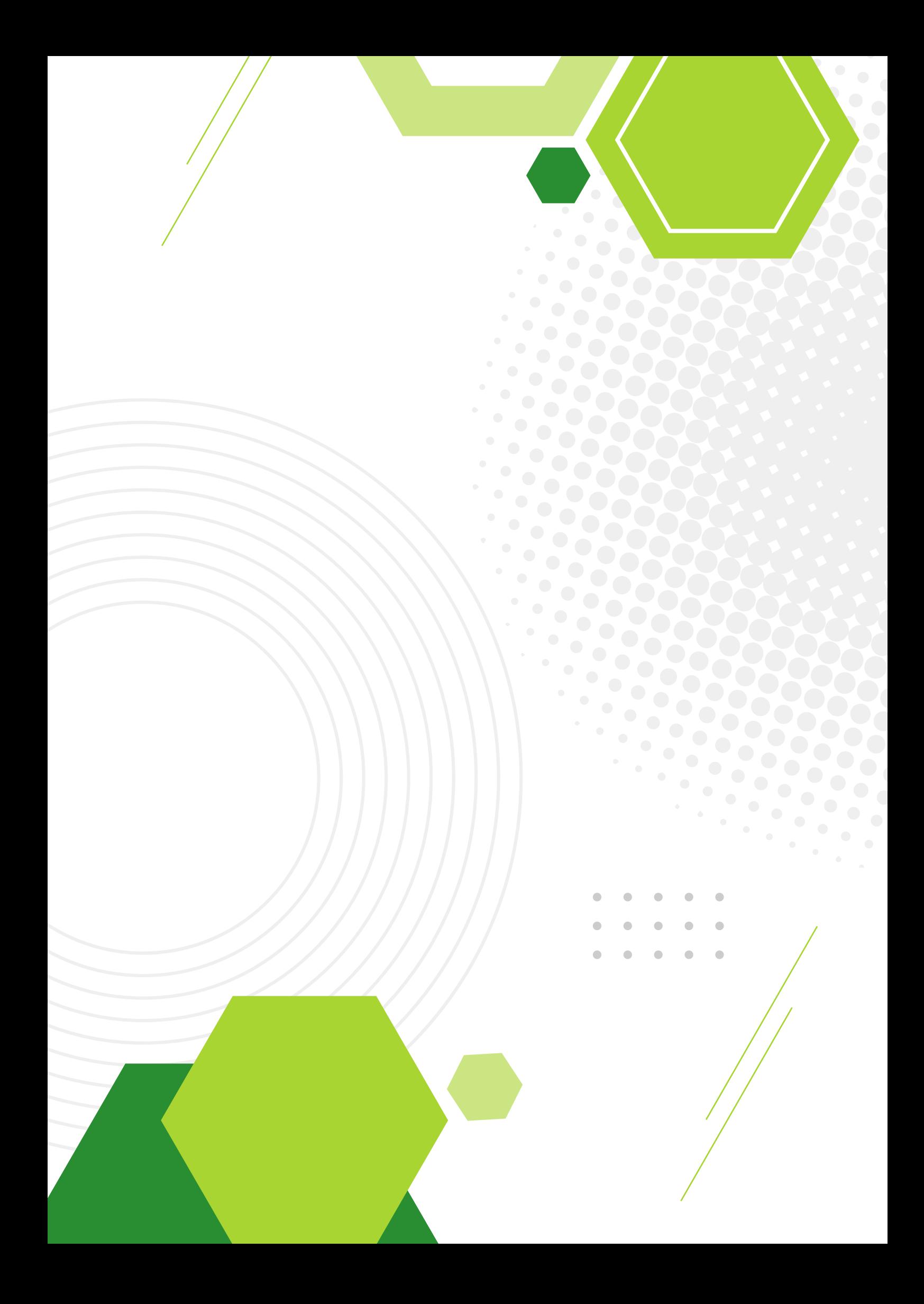